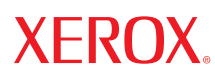

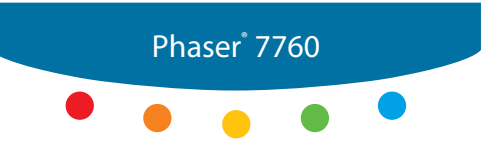

**c o l o r l a s e r p r i n t e r**

# Manual de Utilizare Guide d'utilisation Guida dell'utente Benutzerhandbuch Guía del usuario Guia do Usuário Gebruikershandleiding Användarhandbok Руководство пользователя

# **Caracteristicile Imprimantei**

- **n** Componentele Imprimantei
- Configurațiile Imprimantei
- Panoul de Control
- Mai Multe Informații

# **Componentele Imprimantei**

Această secțiune include:

- **N** Vedere Frontală
- **N** Vedere Stânga-Spate
- **n** Componente Interne
- **n** Optiuni

# **Vedere Frontală**

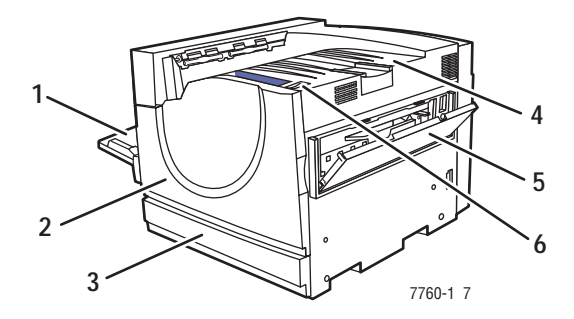

- 1. Tava 1 (Tavă Multifuncțională)
- 2. Ușa Frontală
- **3.** Tava 2
- 4. Tava de ieșire superioară
- **5.** Uşa dreapta
- **6.** Întrerupător alimentare

# **Vedere Stânga-Spate**

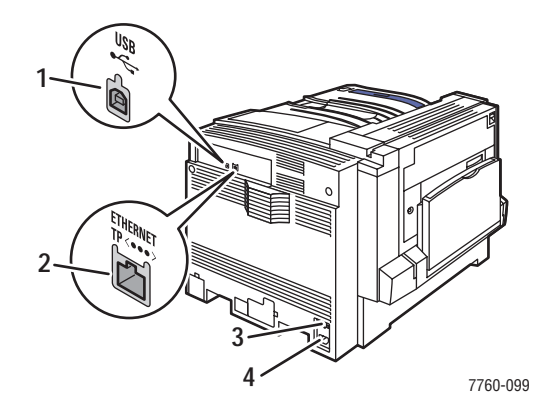

- **1.** Conexiune USB
- **2.** Conexiune Ethernet 10/100/1000 Base-Tx
- **3.** Întrerupător Circuit
- **4.** Conectorul cablului de alimentare

# **Vedere FaĠă-Stânga**

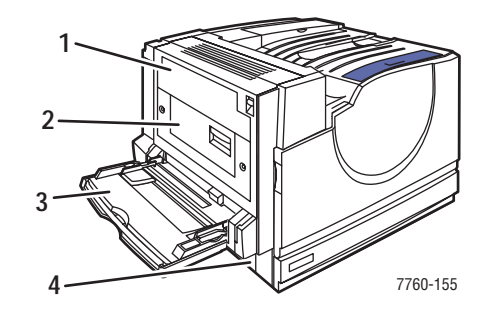

- **1.** Uşa A
- **2.** Uşa D
- **3.** Tava 1 (MPT)
- **4.** Uşa B

# **Componente Interne**

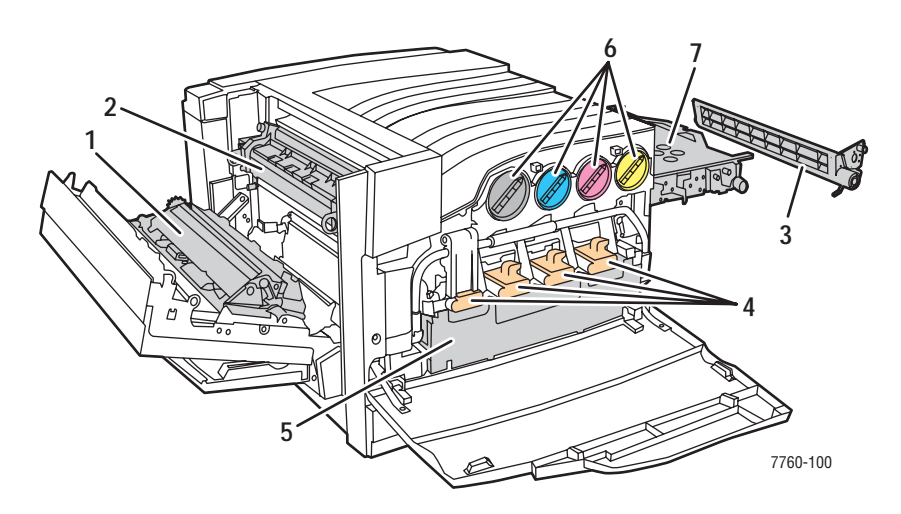

- **1.** Rolă de transfer
- **2.** Cuptor
- 3. Colector Bandă de Curățare
- 4. Unitățile de Imagine
- **5.** Cartuş de toner Rezidual
- **6.** Cartuşe de TonerToner Cartridges
- **7.** Bandă Colectoare

# **OpĠiuni**

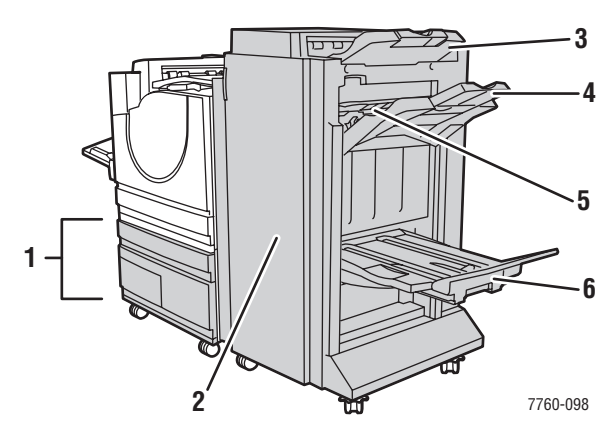

- **1.** Tăvile 3-5, (Alimentator de Mare Capacitate de 2500 coli)
- 2. Uşa Finisorului (Finisor cu cretor de broșuri)
- 3. Tava de Ieșire Superioară a Finisorului
- **4.** Tava de Stivuire a Folilor Tipărite a Finisorului
- 5. Capac 5 (Uşa Finisorului 5)
- 6. Tava de leşire a Broşurilor Finisare

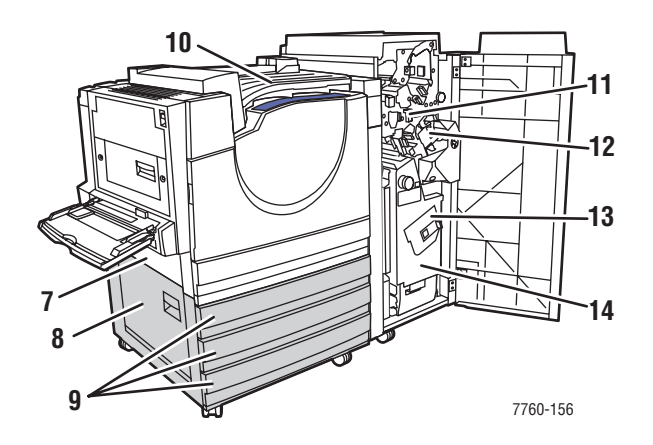

- **7.** Uşa B
- **8.** Uşa C
- **9.** Tăvile 3-5 (Alimentator de Mare Capacitate de 1500coli)
- 10. Transport Orizontal (tava de ieșire a superioară cu finisorl instalat)
- **11.** Cutie de Colectare a Resturilor de Hârtie rezultate în urma Găuririi
- **12.** Capsator
- **13.** Talpa Capsatorului
- 14. Sertar pentru Broşuri

# **ConfiguraĠiile Imprimantei**

Această secțiune include:

- **n** Caracteristici Standard
- Configurații Disponibile
- **n** Optiuni

## **Caracteristici Standard**

- **N** Viteza maximă de tipărire:
	- $\Box$  35 ppm (pagini pe minut) color
	- $\blacksquare$  45 ppm alb/negru
- **n** Conexiuni:
	- n USB
	- Ethernet  $10/100/1000$  Base-Tx
- <sup>n</sup> Hard Disc Intern care permite următoarele tipuri de lucrări:
	- Tipărituri particulare
	- n Tipărituri particulare salvate
	- Tipărituri de probă
	- Tipărituri salvate
	- Tipărituri securizate
	- n Tipărituri cu lucrări salvate
- **n** Memorie: 512 MB
- **n** Corpuri de literă:
	- **n** PostScript
	- n PCL
- **n**Tăvi:
	- n Tava 1 (Tavă Multifuncțională)
	- $\blacksquare$  Tava 2
- **n** Dimensiuni personalizate, inclusiv drapele
- Tipărire față/verso automată
- Rezoluția maximă(dpi): 1200 dpi x 1200 dpi
- Moduri calitate de tipărire standard, îmbunătățit și foto
- **n** Program PhaserCal

# **Configurații Disponibile**

Imprimanta Lase Color Phaser 7760 este disponibilă în trei configurații.

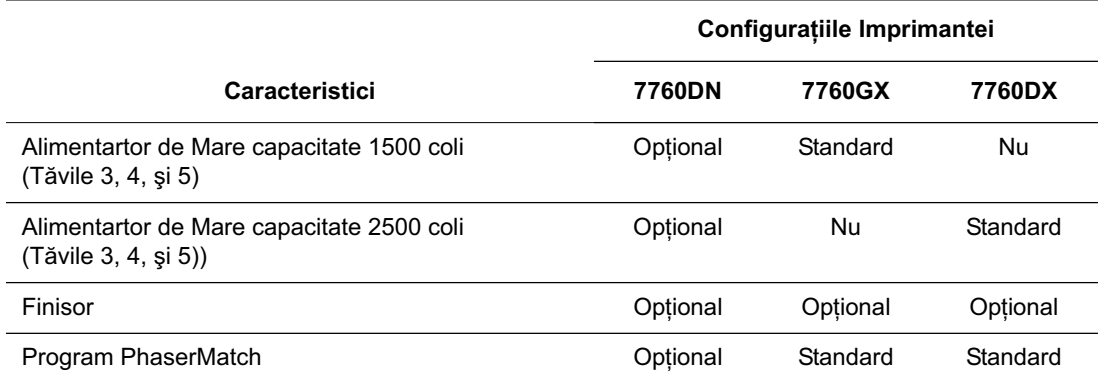

# **OpĠiuni**

Următoarele opțiuni pot fi cumpărate separat pentru Imprimanta Laser Color Phaser 7760. Tipăriti pagina de Configuratie pentru a vedea care optiuni sunt instalate pe imprimanta dumneavoastră.

#### **Sunt Disponibile Tăvi Suplimentare**

Tava 1 (MPT) și Tava 2 sunt standard în toate configurațiile. Sunt disponibile următoarele alimentări suplimentare:

- n Alimentator de Mare Capacitate de 1500 coli, cu trei tăvi de 500 coli care au toată gama de dimensiuni (Tăvile 3, 4, și 5)
- n Alimentator de Mare Capacitate de 1500, cu o tavă care are toată gama de dimensiuni (Tava 3) și două tăvi de dimensiunea Letter-/A4-size (Tava 4 și 5)

#### **Finisoare**

Sunt disponibile două tipuri de finisoare. Amble au capsator și perforator pentru o gamă variată de hârtii și media.

- **n** Finisor Avansat
- n Finisor Profesional: Poate de asemenea să capseze si să îndoaie foile de iesire pentru a crea broșuri.

Aceste finisoare sunt disponibile cu 3 găuri de perforare sau 2-/4 găuri de perforare.

Notă: Dacă adăugați un finisor la configurația Phaser 7760DN, trebuie de asemenea să adăugați un Alimentator de Mare Capacitate de 1500 de coli sau un Alimentator de Mare capacitate de 2500 coli.

#### **Memoria**

Toate configuratiile au două lăcașuri pentru memorie suportând module de 512 MB DDR RAM. Memoria maximă este de 1 GB.

#### **Programele PhaserCal úi PhaserMatch**

Programele PhaserMatch Color Management (Gestionarea Culorii) și PhaserCal Color Calibration (Calibrarea Culorii) furnizează un instrument de bază pentru calibrarea culorii. Aceste aplicații folosesc măsurătorile spectometrului pentru a obtine calibrarea optimă și pot fi utilizate pentru a crea Corecții personalizate TekColor pentru imprimanta dumneavoastră, Phaser 7760.

Programul PhaserCal este un subansamblu a programului PhaserMatch și este standard pentru toate configuratiile Imprimantei Laser Color Phaser 7760. Programul PhaserMatch este standard pentru configurațiile Phaser 7760GX și Phaser 7760DX.

Pentru a comanda programul PhaserMatch pentru Phaser 7760DN, mergeți la www.xerox.com/office/7760supplies.

*Manualul de Utilizare PhaserMatch úi PhaserCal 4.0 User Guide* la www.xerox.com/office/7760support

# **Panoul de Control**

This section includes:

- Caracteristicile Panoului de Control
- Organizarea Panoului de Control
- **n** Harta Meniului
- **n** Pagini de Informare
- **n** Pagini de probă

# **Caracteristicile Panoului de Control**

**Xerox Support Centre** este un utilitar care este instalat în timpul instalării driverului de tipărire. Este disponibil pentru imprimante cu Windows 2000 și mai nou sauMac OS X, versiunea 10.2 sau mai nou.

**Xerox Support Centre** apare în spațiul de lucru pentru iprimantele Windows sau sunt plasate în bara de aplicatii Mac OS X. Cu ajutorul său puteți accesa următoarele informatii:

- **n** Manualul de Utilizare și îndrumare video
- Soluții de depanare a problemelor
- Starea imprimantei și a consumabilelor
- Comandarea consumabilelor și înlocuirea lor
- Răspunsuri la cele mai dese întrebări
- **n** Setarea implicită a driverului de tipărire (numai la Windows)

Pentru a porni utilizarea Xerox Support Centre:

- **1.** Selectati una din optiunile următoare:
	- **n Windows:** Dați Dublu clic pe icoana **Xerox Support Centre** de pe spatiul de lucru.
	- **Macintosh:** Dati clic pe icoana **Xerox Support Centre** de pe bara de aplicatii.
- **2.** Selectați imprimanta dumnevoastră din lista Select Printer.

Panoul de control:

- **n**Afișarea stării de functionare a imprimantei (de exemplu , **Tipărește, Gata pentru Tipărire**), erorile imprimantei și atentionări.
- vă notifică pentru a alimenta cu hârtie, pentru a comanda și înlocui consumabilele, pentru a accesa paginile de informații care vă ajută la rezolvarea problemelor și pentru a înlătura blocajele.
- Vă permite accesul dumneavoastră la instrumente și paginile de informatie pentru a vă ajuta să rezolvati problemele.
- Vă permite să schimbati setarile pentru imprimantă și pentru retea.
- Vă permite să accesati starea consumabilelor.

### **Organizarea Panoului de Control**

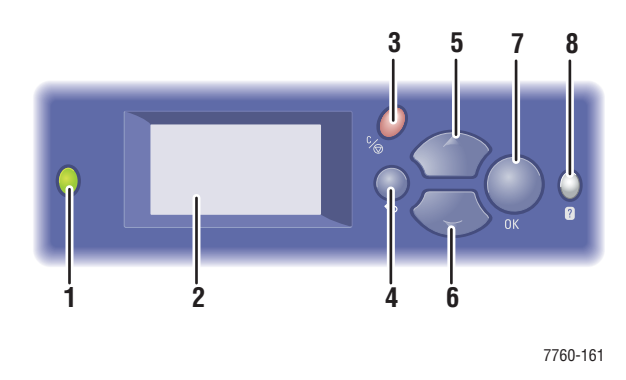

**1.** Indicatorul de stare LED:

**Verde**: Imprimanta este gata de tipărire.

**Oranj**: Condiții de atenționare, imprimanta continuă să tipărească.

**Roşu:** Secvența de inițializare sau eroare.

**Intermitent**: Imprimanta este ocupată sau se încălzeşte.

- **2.** Ecranul grafic indică mesaje de stare și meniuri.
- **3.** Butonul **Cancel**

Anulează lucrarea curentă.

- **4.** Butonul **Back** Întoarce meniul precedent.
- **5.** Butonul **Up Arrow** Derulează meniul în sus.
- **6.** Butonul **Down Arrow** Derulează meniul în jos.
- **7.** Butonul **OK** Acceptă setările selectate.
- **8.** Butonul **Help** (**?**)

Afișează mesaje de ajutor cu informații despre imprimantă, cum ar fi starea imprimantei, mesaje de eroare și informații de întreținere.

# **Pagini de Informare**

Imprimanta vine cu un set de pagini de informare pentru a vă ajuta să obtineti cele mai bune rezultate de la immprimanta dumneavoastră. Accesati aceste pagini din panoul de control. Tipăriți Harta Meniului (Menu Map) pentru a vedea unde sunt localizate aceste pagini în structura panoului de control.

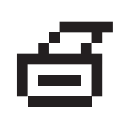

**Notă:** Această icoană de tipărire apare înaintea titlurilor paginilor de informare care vor fi tipărite. Când pagina este subliniată cu lumină pe panoul de control, apăsați butonul OK pentru a tipări această pagină.

De exemplu, pentru a tipări pagina de Configurare sau pagina de Utilizare a Consumabilelor pentru a vedea informatii curente despre imprimanta dumneavoastră, trebuie să parcurgeți următorii pași:

- **1.** Pe panoul de control, selectati **Information**, și apoi apăsati butonul **OK**.
- **2.** Selectați *Information Pages*, și apoi apăsați butonul OK.
- **3.** Selectați Configuration Page sau Supplies Usage Page, și apoi apăsați butonul OK pentru tipărire.

**Notă**: puteti de asemenea să tipăriti pagini de informare din CentreWare Internet Services (IS) și din driverul de tipărire.

# **Harta Meniului**

Harta Meniului vă ajută să navigați prin meniurile panoului de control. Pentru a tipări Harta Meniului:

- **1.** Pe panoul de control, selectați **Information**, și apoi apăsați butonul OK.
- **2.** Selectați Menu Map, și apoi apăsați butonul OK pentru tipărire.

**Notă**: Tipăriti Harta Meniului pentru a vedea alte pagini de informare disponibile pentru tipărire.

# **Pagini de Probă**

Imprimanta vine cu un set de pagini de probă care demostrează diferitele funcții ale imprimantei.

Pentru a tipări paginile de probă:

- **1.** Pe panoul de control, selectați **Information**, și apoi apăsați butonul **OK**.
- **2.** Selectati **Sample Pages**, și apoi apăsati butonul **OK**.
- **3.** Selectati pagina de probă dorită, și apăsați butonul **OK** button pentru tipărire.

#### **Pagini de Probe Color**

Paginile de probe color sunt proiectare pentru a vă ajuta să utilizati culorile în lucrările dumenavoastră. Fiecare pagină de probă listează procentual cyan, magenta, galben, and negru care sunt utilizate sau suma (de la 0 la 255) dintre culorile roșu, verde și albastru utilizate.

Notă: Înainte de a tipări pagiile de probe, selectați cele mai adecvate setări PostScript pentru calitatea de tipărire implicită și corecția de culoare din meniul Printer Setupde pe panoul de control.

Pentru a tipări paginile de probe color:

- **1.** Pe panoul de control, selectați *Information*, și apoi apăsați butonul OK.
- **2.** Selectați **Sample Pages**, și apoi apăsați butonul OK.
- 3. Selectați dintre CMYK Sampler Pages sau RGB Sampler Pages, și apoi apăsați butonul **OK** pentru tipărire.

*Consultati de asemenea:* 

*Ghidul Carateristicilor Avansate (Advanced Features Guide)* la www.xerox.com/ office/7760support

# **Mai Multe Informații**

Această secțiune include:

- **n** Resurse
- Centrul de Suport Xerox

#### **Resurse**

Obțineți informații referitoare la imprimanta dumneavoastră și capacitățile ei din următoarele surse.

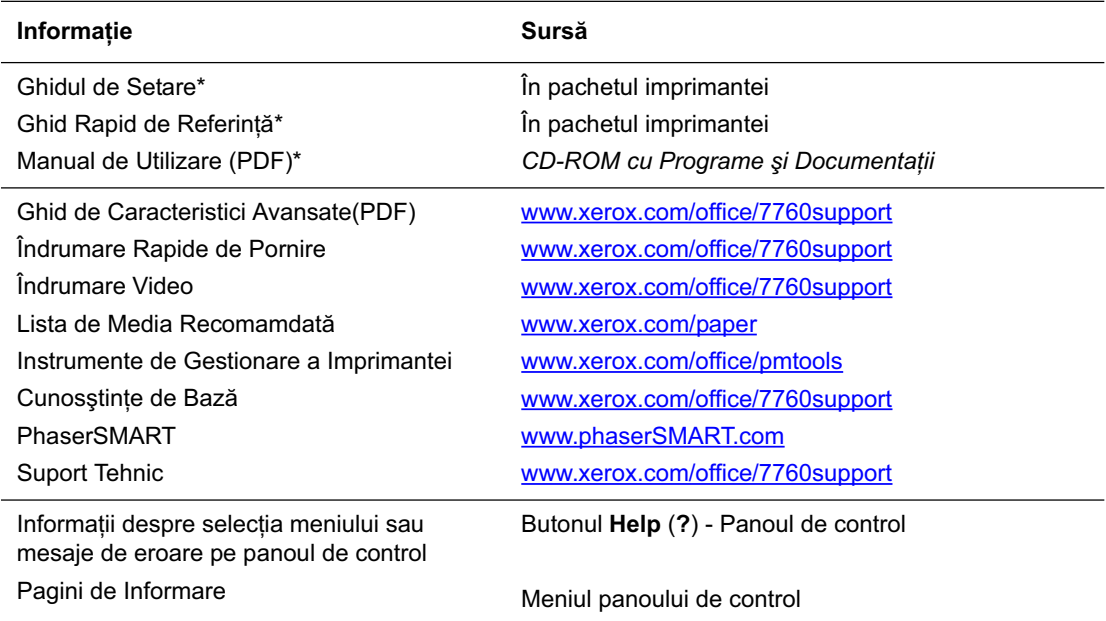

\* De asemenea disponibile pe site- ul WEB de Suport.

# **Centrul de Suport Xerox**

#### *ConsultaĠi de asemenea:*

*Utilizarea îndrumarului Centrului de Suport Xeroxl a* www.xerox.com/office/ 7760support

**Notă:** Dacă imprimanta dumneavoastră este conectată la USB, caracteristica Centru de Suport Xerox, necesitând conectare la rețea, este indisponibilă.

# **Bazele Tipării**

- n Trecerea în Revistă a Etapelor de Bază
- **n** Hârtie și Media Compatibilă
- n Încărcarea Hârtiei
- n Selectarea Opțiunilor de Tipărire
- Tipărirea Față/Verso a Hârtiei
- n Tipărirea pe Media Specială
- Alegerea Opțiunilor de Ieșire a Documentelor

Consultați de asemenea îndrumarele video pentru folosirea tăvilor de hârtie la www.xerox.com/office/7760support

# **Trecerea în Revistă a Etapelor de Bază**

- **1.** Încărcarea hârtiei în tavă.
- 2. Dacă sunteși atenționat de panoul de control, confirmați tipul și dimensiunea hârtiei sau schimbați-le dacă este necesar.
- **3.** Din aplicațiile soft, accesați caseta de dialog Print și apoi selectați opțiunile tipării în driverul imprimantei.
- 4. Trimiteți lucrarea către imprimantă din caseta de dialog Print.

# **Hârtie úi Media Compatibilă**

Această sectiune include:

- <sup>n</sup>Îndrumar de Utilizare a Hârtiei
- Hârtia care Poate Defecta Imprimanta
- **n** Îndrumarul de Stocare a Hârtiei
- n Dimensiuni și Greutăți ale Hârtiei Compatibile

Imprimanta este proiectată pentru a folosi o varietare de tipuri de hârtie. Urmăriti îndrumarul în această sectiune pentru a asigura calitatea optimă a tipării și pentru a evita blocajele.

Pentru a obtine cele mai bune rezultate, folositi tipărirea pe media specificată de Xerox pentru Imprimanta Laser Color Phaser 7760. Acestea sunt garantate pentru a avea rezultate excelente cu această imprimantă.

Pentru informații despre hârtia recomandată și media specială, consultați Lista de Media *Recomandată* la www.xerox.com/paper.

Pentru comanda hârtie, transparente sau alte media speciale contactati reprezentantul local sau vizitati www.xerox.com/office/supplies.

**Precautie:** Defectiunile cauzate prin folosirea hârtiei incompatibile, transparente și alte media speciale nu sunt acoperite de garantia Xerox, contractul de Service sau Satisfacsie Totală Garantată. Satisfacția Totală Garantată este disponibilă în Statele Unite ale Americii și Canada. Acoperirea poate varia în afara acestor zone; vă rugăm contactati reprezentatul local pentru detalii.

# **Îndrumar pentru Utilizarea Hârtiei**

Tăvile de hârtie se adaptează pentru cele mai multe dimensiuni și tipuri de hârtie, transparente sau alte media speciale. Urmați sfaturile acestui îndrumar când încărcați hârtia și media în tăvi:

- n Plicurile, etichetele și cardurile speciale groase pot fi tipărite numai din Tava 1 (MPT).
- n Transparentele și hârtia cu dimensiuni personalizate pot fi tipărite din Tava 1 (MPT) și Tava 2.
- n Hârtia striată, transparentele sau alte media speciale înainte d eîncărcarea în tavă
- n Folisiti numai plicuri de hârtie. Nu folositi plicuri cu ferestre, agrafe metalice sau plicuri siliconate.
- n Toate plicurile trebuie tipărite numai pe o singură parte.
- n Nu încărcați hârtia peste linia de încărcare care este indicată de ghidajul hârtiei.
- Reglați ghidajele hârtiei pentru a potrivi dimensiunea hârtiei.
- n Dacă apar numeroase blocaje, folosiți hârtie și media dintr-un pachet nou.

### **Hârtia care vă Poate Defecta Imprimanta**

Imprimanta este proiectată pentru a utiliza o varietate de tipuri media pentru tiprirea lucrărilor. Oricum, unele media pot cauza o calitate îndoielnică a documentelor tipărite, Creșterea blocajelor hârtiei sau defectarea imprimantei.

Media neacceptată include:

- n Media rugoasă sau poroasă cum ar fi hâtia pentru imprimantele cu cerneală
- $\blacksquare$  Media de plastic
- Hârtie ce a fost îndoită sau șifonată
- n Hârtie ce a fost fotocopiată
- Hârtie cu capse
- **n** Hârtie autocopiativă
- n Plicuri cu fererestre, agrafe metalice sau plicuri siliconate
- $\blacksquare$  Plicuri umplute
- **n** Hârtie lucioasă non laser
- n Transparente, altele decât Xerox Digital Color Clear Transparencies
- n Etichete care au una sau mai multe etichete dezlipite de pe coală
- **Nedia care este mai ușoară decât** 75 g/m<sup>2</sup> (20 lb. Bond) sau mai grea decât 255 g/m<sup>2</sup> (90 lb. Cover)
- Hârtie în relief, acoperită sau pretipărită cu tolerantă de căldură mai mică decât  $210^{\circ}$  C  $(322^{\circ} \text{F})$
- n Media care se topește, se deplasează sau se decolorează la temperaturi mai mici de  $210^{\circ}$  C (322° F) într-un interval de 0.2 secunde.

# **Îndrumar de Stocare a Hârtiei**

Depozitarea în conditii bune a hârtiei și a altor media contribuie la o calitate optimă de tipărire.

- n Depozitati hâtia în locuri întunecoase, reci și relativ uscate. Cele mai multe articole de hârtie sunt suspectate de a fi deteriorate de razele ultraviolete (UV) și de lumina din spectru vizibil. Radiațiile UV emise de soare și de tuburile fluorescente au proprietatea de a distruge hârtia. Intensitatea și durata expunerii hârtiei trebuie redusă cât mai mult posibil.
- n Mentineti temperatura constantă și o umiditate relativă.
- Evitati depozitarea sau stocarea hârtiei în mansarde, bucătării, garaje și subsoluri. Peretii din interior sunt mai uscați decât cei din exterior care atrag umezeala.
- n Depozitați hârtia pe suprafețe plane. Hârtia ar trebui depozitată pe paleți, cartoane, rasteluri sau în cămăruțe.
- Evitati să mâcați sau să beți în zona unde hârtia este depozitată sau manipulată.
- n Nu deschideți pachetele sigilate înainte de a fi pregătit să le încărcați în imprimantă. Lăsați hârtia în ambalajul original. Pentru cele mai multe tipuri de hârtie, ambalajul topurilor protejează hârtia de umezeală excesivă

n Lăsați media în ambalaj până când sunteți gata să o folosiți; reintroduceți media nefolosită în ambalaj și resigilati-o pentru protecție. Unele media speciale sunt ambalate cu pungi de plastic ce se resigilează.

### **Dimensiuni úi GreutăĠi Compatibile ale Hârtiei**

Următoarele secțiuni furnizeată informații despre dimensiunile și greutățile hârtiei care pot fi utilizate în tăvile imprimantei. Pentru informații detaliate despre hârtie și alte media tipăriți pagina cu sfaturi despre hârtie:

- **1.** Pe panoul de control, selectați **Information**, și apoi apăsați butonul **OK**.
- **2.** Selectați **Information Pages**, și apoi apăsați butonul **OK**.
- **3.** Selectați **Paper Tips Page**, și apoi apăsați butonul **OK** pentru tipărire.

*ConsultaĠi, de asemenea, Lista Media Recomandată la* www.xerox.com/paper

#### **Dimensiuni și Greutăți ale Hârtiei pentru Tava 1 (MPT)**

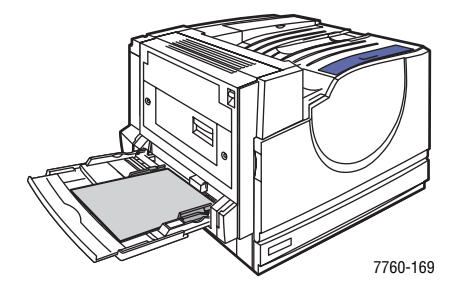

#### **Tava 1 (MPT)**

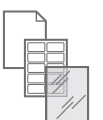

**75–255 g/m2 (20–72 lb. Normal, 22–90 lb. Copertă)**

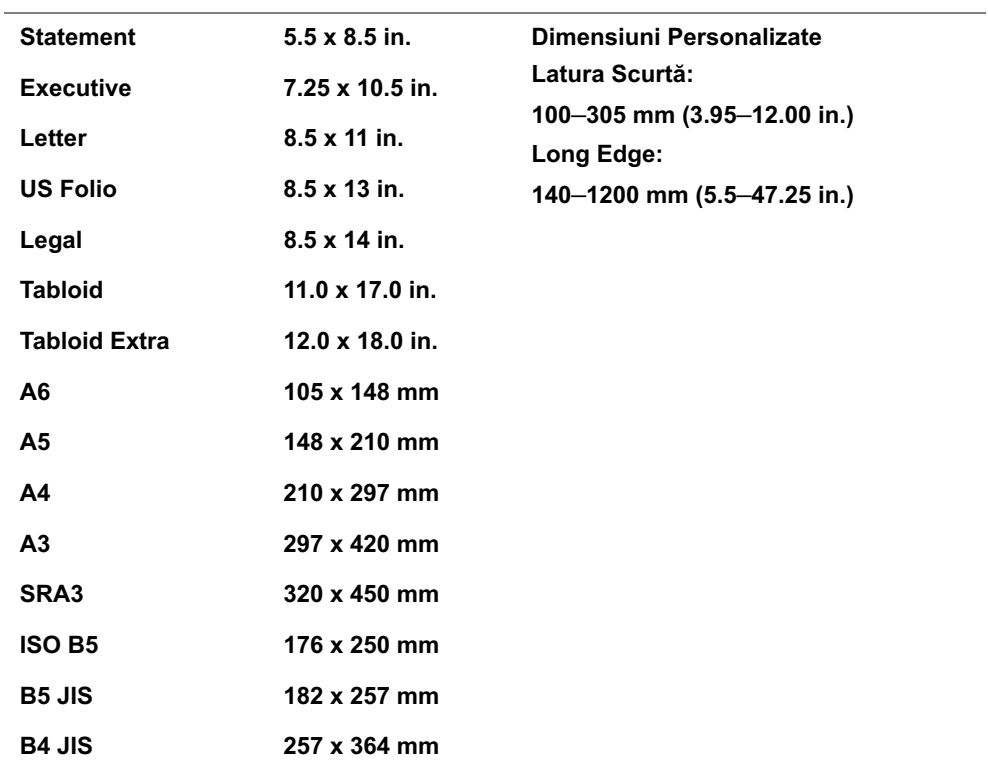

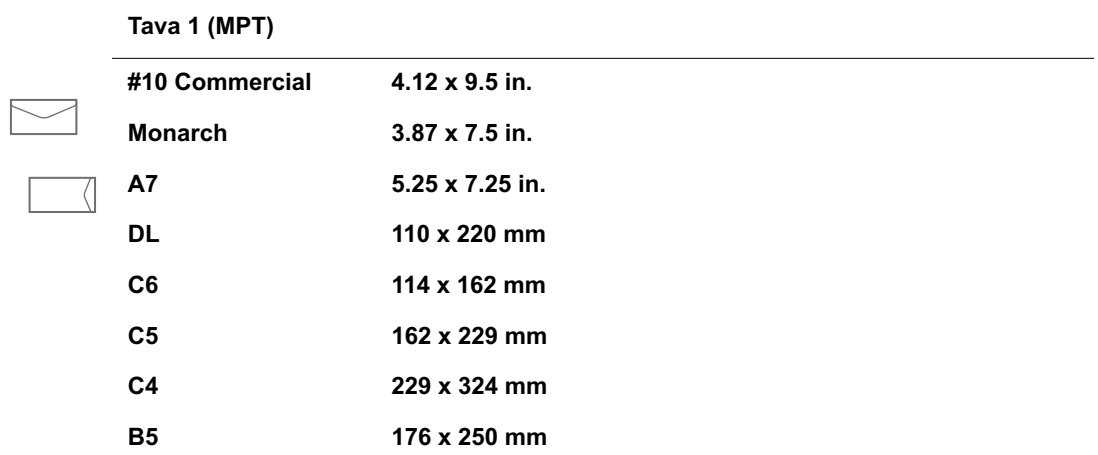

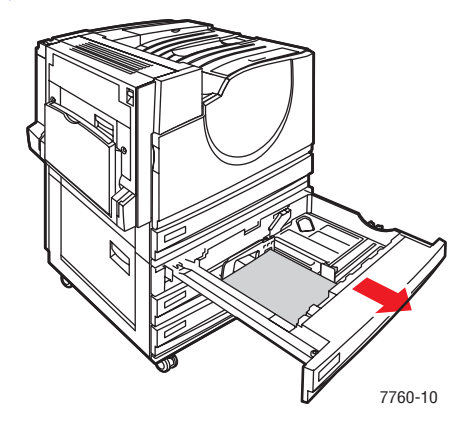

#### **Dimensiuni și Greutăți ale Hârtiei pentru Tăvile 2-5**

#### **Tăvile 2–5**

**75–216 g/m2 (18–57 lb. Normal, 22–80 lb. Copertă)**

|  | <b>Statement</b> | $5.5 \times 8.5$ in.   | Dimensiuni Personalizate (numai Tava2)*                                                      |
|--|------------------|------------------------|----------------------------------------------------------------------------------------------|
|  | Letter           | $8.5 \times 11$ in.    | Latura Scurtă:<br>140-297 mm (5.5-11.70 in.)<br>Latura Lungă:<br>182-432 mm (7.15-17.00 in.) |
|  | <b>US Folio</b>  | $8.5 \times 13$ in.    |                                                                                              |
|  | Legal            | $8.5 \times 14$ in.    |                                                                                              |
|  | <b>Tabloid</b>   | 11.0 $\times$ 17.0 in. |                                                                                              |
|  | A5               | 148 x 210 mm           |                                                                                              |
|  | A4               | 210 x 297 mm           |                                                                                              |
|  | A <sub>3</sub>   | 297 x 420 mm           |                                                                                              |
|  | <b>B5 JIS</b>    | 182 x 257 mm           |                                                                                              |
|  | <b>B4 JIS</b>    | $257 \times 364$ mm    |                                                                                              |

**\*Transparencies and custom sizes can be loaded in Tray 2 only.**

Notă: Numai dimensiunile de hârtie Letter-, A4-și B5-size pot fi încărcate în Tăvile 4 și 5 în Alimentatorul de Mare Capacitate de 2500 de coli.

# **Încărcarea Hârtiei**

Această sectiune include:

- n Încărcarea Hârtiei în Tava 1 (MPT)
- n Utilizarea Alimentării Manuale în Tava 1 (MPT)
- $\blacksquare$  Încărcarea Hârtiei în Tăvile 2–5

**Notă:** Majoritatea dimensiunilor hârtiei pot fi încărcate în tăvi atât pentru alimentarea pe latura lungă sau pe latura scurtă, oricum tipărirea pe alimentarea pe latura lungă este recomandată pentru a optimiza viața imprimantei, a consumabilelor și viteza imprimantei.

### **Încărcarea Hârtiei în Tava 1 (MPT)**

Utilizați Tava 1 (MPT) pentru următoarele tipuri de hârtie:

- **Hârtie Velină, Colorată, Pretipărită și Perforată:** 75–90 g/m<sup>2</sup> (20–24 lb. Normal)
- **Hârtie velină groasă, antete:** 91–105 g/m<sup>2</sup> (25–28 lb. Normal)
- Carduri subțiri:  $106-169$  g/m<sup>2</sup> (50–60 lb. Copertă)
- Carduri groase:  $170-220$  g/m<sup>2</sup> (65–80 lb. Copertă)
- **Carduri foarte Groase:** 221–255 g/m<sup>2</sup> (81–90 lb. Copertă)
- Hârtie lucioasă subțire: 120–169 g/m<sup>2</sup> (50–60 lb. Copertă)
- Hârtie lucioasă groasă:  $170-220$  g/m<sup>2</sup> (65–80 lb. Copertă)
- **n** Plicuri
- **n** Etichete
- n Transparente Xerox Digital Color Clear
- n Hârtie cu dimensiuni personalizate, inclusiv tip drapel

**Notă**: Dacă schimbati hârtia în Tava 1 (MPT), selectați tipul și dimensiunea corectă a hâtiei pe panoul de control

#### **Alimentarea pe Latura Lungă**

Plasați hârtia Letter, A4, B5 JIS, ISO B5, Statement, Executive și alte tipuri de hârtie mai scurte de 305 mm (12.0 in.) sau mai late de 140 mm (5.5 in.) cu alimentarea pe latura lungă (LEF).

Notă: Dacă imprimanta are atașat finisorul cu creator de broșuri, pentru a tipări broșuri trebuie să încărcați hârtia cu latura scurtă la alimentare; consultați Alimentarea pe Latura Scurtă.

Pentru a încărca hârtia sau altă media în Tava 1 (MPT):

**1.** Deschideți Tava 1 (MPT).

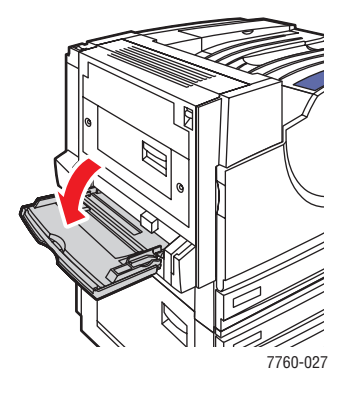

- **2.** Încărcați hârtia sau altă media cu latura lungă la alimentare.
	- n Pentru tipărirea **pe o singură faĠă**, plasaĠi faĠa care urmează a fi tipărită **în jos**, cu partea de sus spre fața imprimantei. Perforațiile trebuie să intre ultimele în imprimantă.

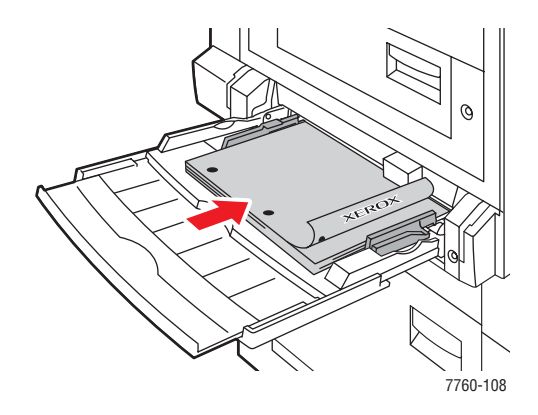

■ Pentru tipărirea automată față/verso, plasați prima față în sus, cu partea de sus spre fața imprimantei . Perforațiile trebuie să intre *primele* în imprimantă.

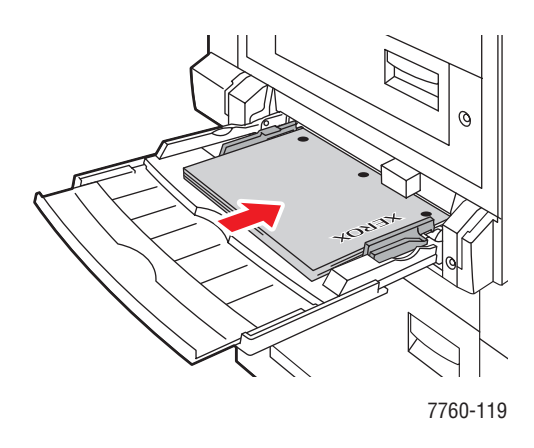

Precauție: Nu încarcati hârtie sau media peste nivelul maxim indicat pe tava. Supraîncarcarea tavii poate conduce la blocaje.

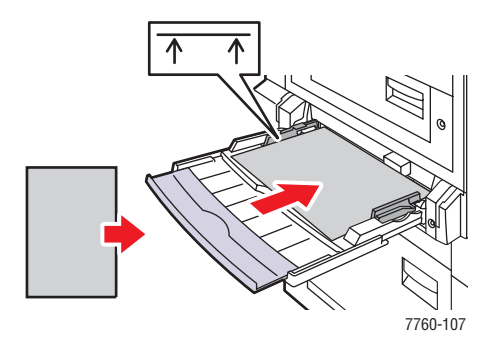

**3.** Reglati ghidajele hârtiei la dimensiunile corespunzatoare.

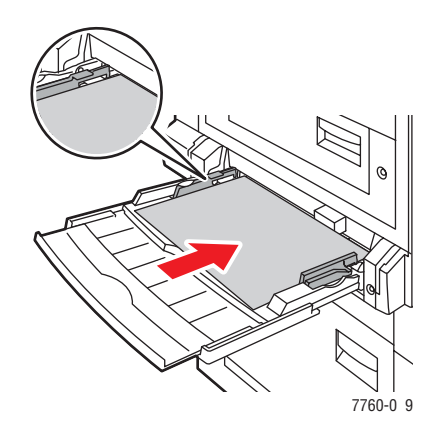

- 4. Când panoul de control vă notifică să confirmați tipul și dimensiunea hârtiei, apăsați butonul OK pentru a utiliza setările curente ale tăvii. Dacă ați încărcat o nouă dimensiune sau alt tip de hârtie, trebuie să faceti următoarele:
	- **a.** Selectați **Change setup**, și apoi apăsați butonul **OK**.
	- **b.** Selectați tipul curespuzător și apoi apăsați butonul **OK**.
	- **c.** Selectati dimensiunea corespunătoare și apoi apăsați butonul **OK**. Pentru unele tipuri de hârtie care pot fi încărcate în orice direcție, este necesar să specificați latura cu care este alimentată imprimanta LEF (Alimentare pe Latura Lungă). Dacă ați alimentat cu o dimensiune particulară a hârtiei, selectați **New Custom Size** pentru dimensiunea hârtiei și urmați indicațiile ecranului; pentru mai multe informații consultați Tipărirea Hârtiilor cu Dimensiuni Personalizate din Tava 1 (MPT) .

#### **Alimentarea pe Latura Scurtă**

Utilizați alimentarea pe latura scurtă pentru Etichete, Legal, Tabloid, Tabloid Extra, A3, A5, A6, US Folio, B4 JIS, SRA3 úi hârtii care sunt mai înguste de 140 mm (5.5 in.) sau mai lungi de 305 mm (12.0 in.).

Notă: Dacă imprimanta are instalat un finisor cu creator de broșuri, pentru a tipări broșurile trebuie să alimentați cu hârtie pe latura scurtă.

**1.** Deschideți Tava 1 (MPT).

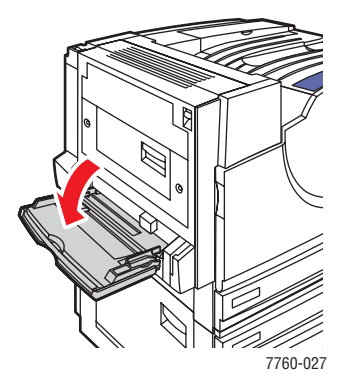

- **2.** Alimentați hârtia sau altă media cu latura scurtă spre imprimantă.
	- **n** Pentru **tipărirea pe o singură față**, plasați fața care va fi tipărită cu fața în jos, cu partea de sus a foii opusă intrării în imprimantă. Plasați hârtia perforată cu găurile spre **spatele** imprimantei.

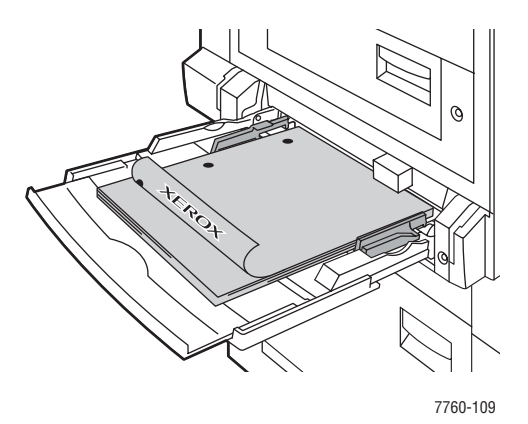

■ Pentru tipărirea automată față/verso, plasați partea 1 cu fața în sus iar partea de sus a paginii în partea opusă imprimantei. Plasați perforațiile către partea din față a imprimantei.

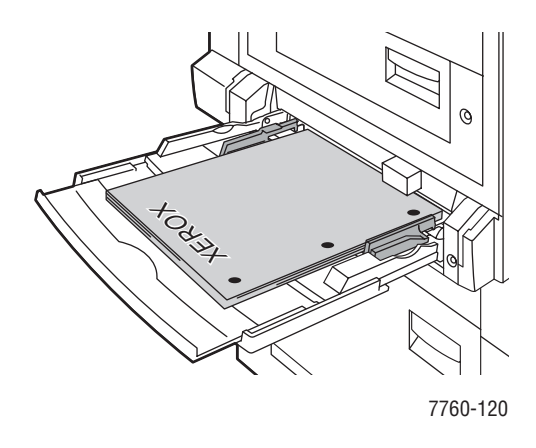

Precauție: Nu încărcați hârtie și media peste limita de încărcare indicată pe tavă. Supraîncărcarea tăvii poate conduce la blocaje.

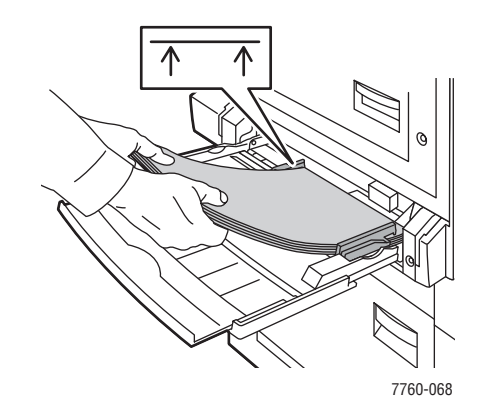

**3.** Reglați ghidajele pentru a potrivi hârtia.

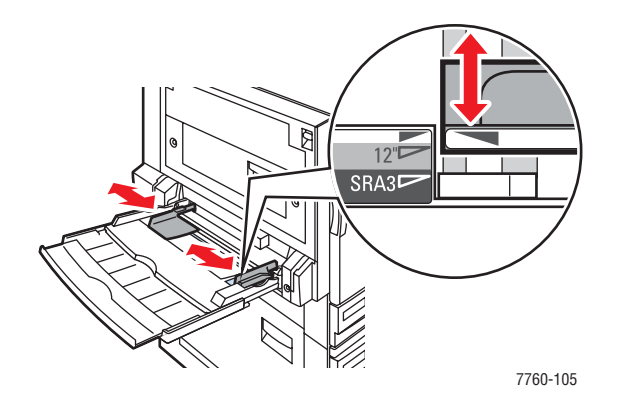

- 4. Când panoul de control vă cere confimarea pentru tipul și dimensiunea hârtiei în tavă apăsați butonul OK pentru a folosi setarea curentă a tăvii. Dacă alimentați cu o nouă dimensiune sau un nou tip de hârtie faceti următoarele:
	- **a.** Selectați **Change setup**, și apoi apăsați butonul **OK**.
	- **b.** Selectați tipul de hârtie corespunzător, și apoi apăsați butonul **OK**.
	- **c.** Selectați dimensiunea corespunzătoare a hârtiei, și apoi apăsați butonul OK. Pentru unele dimensiuni care pot fi încărcate în oricare direcție selectați **SEF** (Alimentare pe Latura Scurtă). Dacă ați alimentat cu o dimensiune particulară a hârtiei, selectați New **Custom Size** pentru dimensiunea hârtiei și urmați afișajul; pentru mai multe detalii consultați Tipărirea Hârtiilor cu Dimensiuni Personalizate din Tava 1 (MPT).

### **Utilizarea Alimentării Manuale în Tava 1 (MPT)**

Dacă folositi hârtie cum ar fi antetele și nu doriti ca altii să o folosescă din greșeală, puteti fi atenționați de imprimantă atunci când este timpul să alimentați hârtie pentru lucrarea dumneavoastră.

#### **Selectarea Alimentării Manuale Utilizând Windows**

Pentru a selecta alimentarea manuală utilizând Windows 2000, Windows XP sau Windows Server 2003:

- **1.** In driverul imprimantei, dați clic pe eticheta **Paper/Quality**.
- **2.** Selectați **Force Printing from a Specific Tray**, și apoi selectați **Tava 1 (MPT)** din listăt.
- **3.** Selectați **Manual Feed**, apoi dați clic **OK** pentru a salva setările driverului.
- 4. Trimiteți lucrarea la imprimantă.
- **5.** Când sunteți atenționați de panoul de control, scoateți hârtia din Tava 1 (MPT).
- **6.** Încărcați în tavă hârtia corespunzătoare pentru lucrarea dumneavoastră.

#### **Selectarea Alimentării Manuale Utilizând Macintosh**

Pentru a selecta alimentarea manuală utilizând Macintosh:

- **1.** În caseta de dialog **Print**, selectați **Paper Feed** din lista derulantă.
- **2.** Selectati **Manual Feed** în **All pages din** lista derulantă.
- **3.** Trimiteți lucrarea la imprimantă.
- **4.** Când sunteți atenționați de panoul de control, scoateți hârtia din Tava 1 (MPT).
- **5.** Încărcati în tavă hârtia corespunzătoare pentru lucrarea dumneavoastră.

# **Încărcarea Hârtiei în Tăvile 2–5**

Folosiți Tăvile 2–5 pentru următoarele tipuri de hârtie:

- **Normal** Velină, Colorată, Pretipărită și perforată: 75–90 g/m<sup>2</sup> (20–24 lb. Normal)
- **Hârtie velină groasă și antete: 91–105 g/m<sup>2</sup> (25–28 lb. Normal)**
- Card subțire:  $106-169$  g/m<sup>2</sup> (50–60 lb. Copertă)
- Card gros:  $170-220$  g/m<sup>2</sup> (65–80 lb. Copertă)
- Hârtie lucioasă subțire: 120–169 g/m<sup>2</sup> (50–60 lb. Copertă)
- Hârtie lucioasă groasă:  $170-220$  g/m<sup>2</sup> (65–80 lb. Copertă)
- Transparente Xerox Digital Color Clear (Numai Tava 2)

**Notă:** Hârtia cu dimensiuni personalizate poate fi încărcată numai în Tava 2.

#### **Alimentarea pe Latura Lungă**

Folosiți alimentarea pe latura lungă pentru toate tipurile și dimensiunile de hârtie, exceptând hârtia care este mai lungă de 297 mm (11.7 in.).

Notă: Dacă imprimanta are un finisor cu creator de broșuri trebuie să încărcați hârtia pe latura scurtă pentru a tipări broșurile; consultați Alimentare cu Latura Scurtă.

Pentru a încărca hârtie și alte media în Tăvile 2-5:

**1.** Trageți tava.

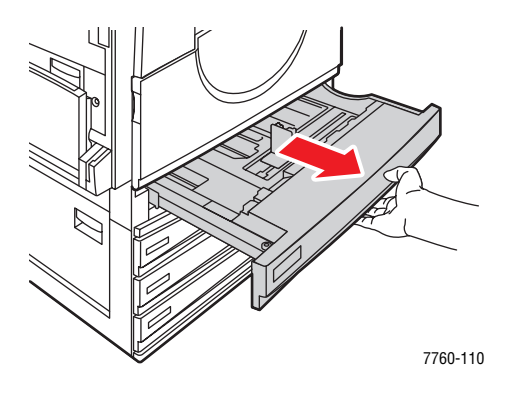

**2.** Scuturați hârtia pentru a dezlipi colile care stau lipite între ele.

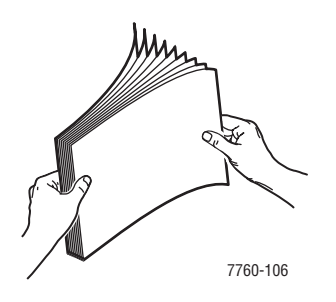

**3.** Încărcați hârtia pe latura lungă înspre partea stângă a tăvii.

n Pentru tipărirea pe For **single-sided** printing, insert the side to be printed **faceup**, with the top of the paper at the **front** of the tray. Prepunched holes should be on the **right** side of the tray.

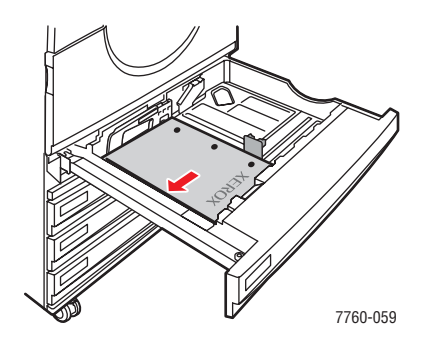

■ Pentru tipărirea automată **față/verso**, introduceți partea ce urmează a fi tipărită cu fața în jos cu partea de sus a hârtiei către partea din față a tăvii. Perforațiile trebuie să fie în partea stângă a tăvii.

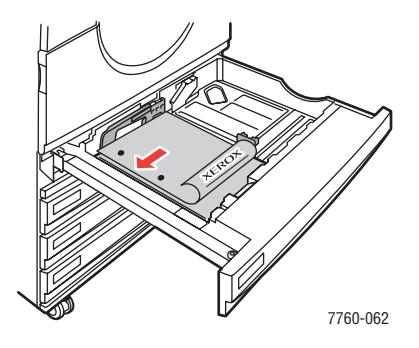

Precauție: Nu încărcați hârtia sau altă media peste limita de încărcare indicată pe tavă. Supraîncărcarea poate conduce la blocaje.

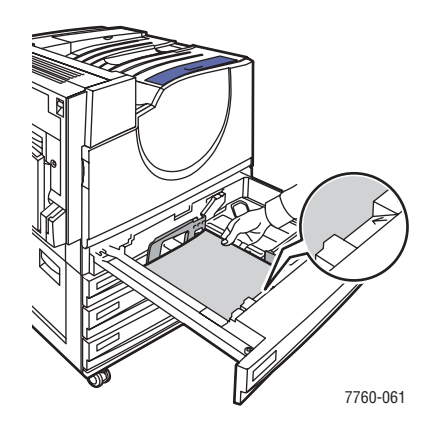

*Imprimanta Laser Color Phaser® 7760*

4. Reglați ghidajele pentru a potrivi hârtia.

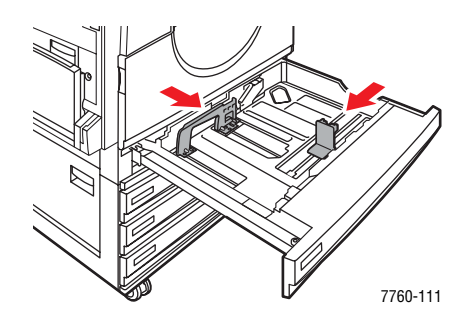

**5.** Împingeți tava în imprimantă.

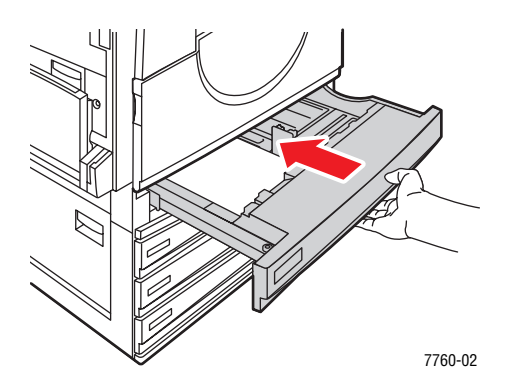

- **6.** Când panoul de control vă afișează confirmarea tipului și dimensiunii hârtiei din tavă, apăsați butonul OK pentru a folosi setările curente ale tăvii. Dacă încărcați hârtie cu o nouă dimensiune sau tip sau hârtie cu dimensiune personalizată în Tava 2, executați următoarele:
	- **a.** Selectati **Change setup**, apoi apăsati butonul **OK**.
	- **b.** Selectați tipul corepunzător de hârtie, apoi apăsați butonul **OK**.
	- **c.** Pentru Tava 2, selectați dimensiunea corespunzătoare a hârtiei, apoi apăsați butonul **OK**.

**Notã:** Dacă încărcați hârtie cu dimensiune personalizată selectați **New Custom Size** pentru dimensiunea hârtie și urmăriți afișajul; pentru mai multe informații consultați Printing Custom Size Paper from Tray 2 . Dacă Tava 2 a fost setată pentru hârtie cu dimensiune personalizată și ați încărcat hârtie cu dimensiune standard selectați **Auto-Sensed** pentru dimensiunea hârtiei; ghidajele tăvii sunt folosite de imprimantă pentru a determina dimensiunile hârtiei în tavă.

#### **Alimentare cu Latura Scurtă**

Folosiți alimentarea cu latura scurtă pentru Letter, A4, B5 JIS, și hârtie mai lungă de 297 mm (11.7 in.).

Notă: Dacă imprimanta are un finisor cu creator de broșuri, trebuie să încărcați hârtia pe latura scurtă pentru a tipări broșuri.

**1.** Trageți tava.

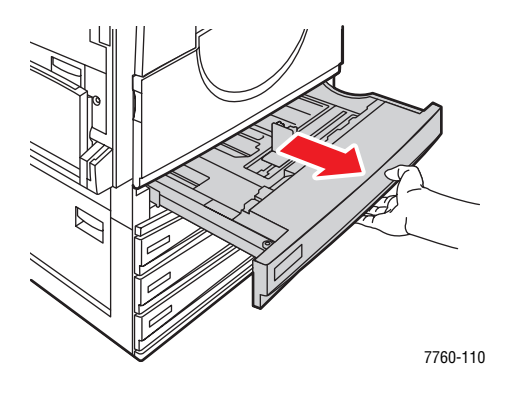

**2.** Scuturați hârtia pentru a dezlipi foile ce s-au lipit între ele.

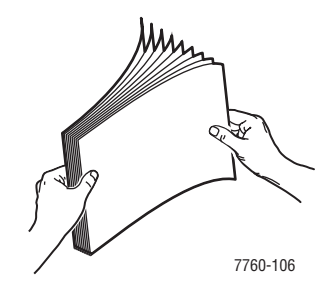

- 3. Încărcați hârtia cu latura lungă spre fața tăvii.
	- **n** Pentru tipărirea pe **o singură față** introduceți partea de tipărit cu **fața în sus**, cu partea de sus a hârtiei înspre stânga tăvii. Perforațiile trebuie să fie înspre fața tăvii.

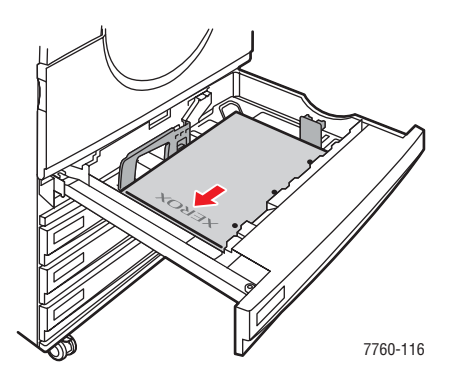

*Imprimanta Laser Color Phaser® 7760*
■ Pentru tipărirea față/verso, introduceți partea care urmează a fi tipărită cu fața în jos, iar partea de sus a foii înspre dreapta tăvii. Perforațiile trebuie să fie poziționate înspre fața tăvii.

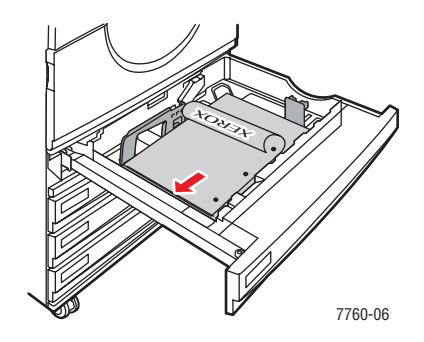

Precauție: Nu încărcați hârtia sau altă media peste limita de încărcare indicată pe tavă. Supraîncărcarea poate conduce la blocaje.

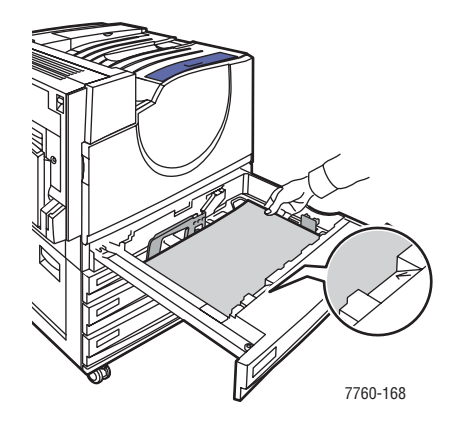

4. Reglați ghidajele la dimensiunea hârtiei.

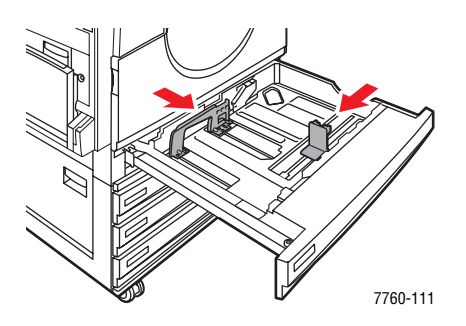

**5.** Împingeți tava complet în impimantă.

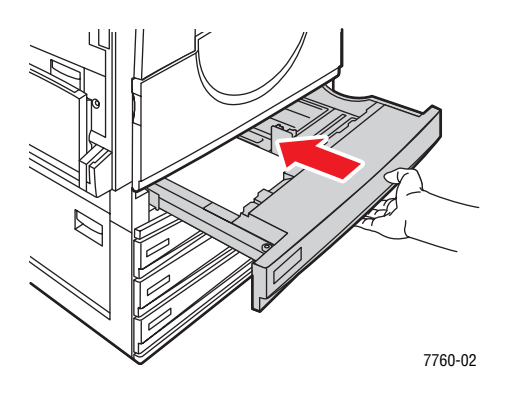

- **6.** Când panoul de control vă afișează confirmarea tipului și dimensiunii hârtiei din tavă, apăsați butonul OK pentru a folosi setările curente ale tăvii. Dacă încărcați hârtie cu o nouă dimensiune sau tip sau hârtie cu dimensiune personalizată în Tava 2, executați următoarele:
	- **a.** Selectați **Change setup**, apoi apăsați butonul **OK**.
	- **b.** Selectați tipul corepunzător de hârtie, apoi apăsați butonul **OK**.
	- **c.** Pentru Tava 2, selectați dimensiunea corespunzătoare a hârtiei, apoi apăsați butonul **OK**.

**Notã:** Dacă încărcați hârtie cu dimensiune personalizată selectați **New Custom Size** pentru dimensiunea hârtie și urmăriti afisajul; pentru mai multe informatii consultati Printing Custom Size Paper from Tray 2 . Dacă Tava 2 a fost setată pentru hârtie cu dimensiune personalizată și ați încărcat hârtie cu dimensiune standard selectați **Auto-Sensed** pentru dimensiunea hârtiei; ghidajele tăvii sunt folosite de imprimantă pentru a determina dimensiunile hârtiei în tavă.

# **Selectarea OpĠiunilor de Tipărire**

Această sectiunie include:

- Selectarea Opțiunilor de Tipărire (Windows)
- n Selectarea Optiunilor Pentru o Lucrare Individuală (Windows)
- n Selectarea Optiunilor Pentru o Lucrare Individuală (Macintosh)

*ConsultaĠi, de asemenea, Ghidul de Caracteristici Avansate la* www.xerox.com/office/ 7760support

# **Selectarea OpĠiunilor de Tipărire (Windows)**

Otiunile imprimantei controlează toate lucrările de tiparire, decât dacă nu le suprascrieti în mod special. De exemplu dacă doriti să folositi tipărirea fată/verso pentru majoritatea lucrărilor, setați această opțiune în setările imprimantei.

Pentru a selecta optiunile imprimantei:

- **1.** Selectați una din următoarele opțuni:
	- Windows 98 SE, Windows 2000, Windows Server 2003: Dati clic Start, selectati **Settings**, apoi dați clic **Printers**. Treceți la Etapa 2.
	- **Windows XP**: Dați clic Start, apoi selectați **Printers and Faxes**. Treceți la Etapa 2.
- **2.** In directorul **Printers**, dati clic dreapta pe icoana imprimantei.
- **3.** Din meniul contextual, selectati **Printing Preferences** sau **Properties**.
- **4.** Faceti selectiile pe etichetele driverului și apoi dați clic pe butonul **OK** pentru a salva selecțiile.

**Notă**: Pentru mai multe informatii despre optiunile driverului Windows, dati clic pe butonul **Help** de pe eticheta driverului imprimantei pentru a vedea paginile de ajutor în mod interactiv.

# **Selectarea OpĠiunilor Pentru o Lucrare Individuală (Windows)**

Dacă doriți să utilizați opțiunile speciale pentru tipărire pentru o anumită lucrare, schimbați setările driverului înainte de a trimite lucrarea în imprimantă. De exemplu dacă doriți să folositi calitate de tipărire foto pentru o grafică specială, selectați această setare în driver, înainte de a tipări lucrarea.

- **1.** Cu documentul dorit sau grafica deschisă în aplicație, accesați caseta de dialog Print.
- **2.** Selectati Imprimanta Laser Color Phaser 7760 și dati clic pe butonul **Properties** pentru a deschide driverul imprimantei.
- **3.** Faceți selecțiile din etichetele driverului. Consultați următorul tabel pentru opțiuni specifice de tipărire.

**Notã:** În Windows 2000, Windows XP și Windows Server 2003, puteți salva optiunile curente ale tipăririi cu nume distinctiv și aplicați-le la alte lucrări de tipărire. Selectați oricare optiune dintre etichetele Paper Quality, Output Options sau TekColor, apoi selectați Saved Setting. Pentru mai multe informații dați clic pe butonul Help.

- **4.** Pentru a salva selectiile dați clic pe butonul **OK**.
- **5.** Tipăriti lucrarea.

Consultați următorul tabel pentru opținuni specifice tipăririi:

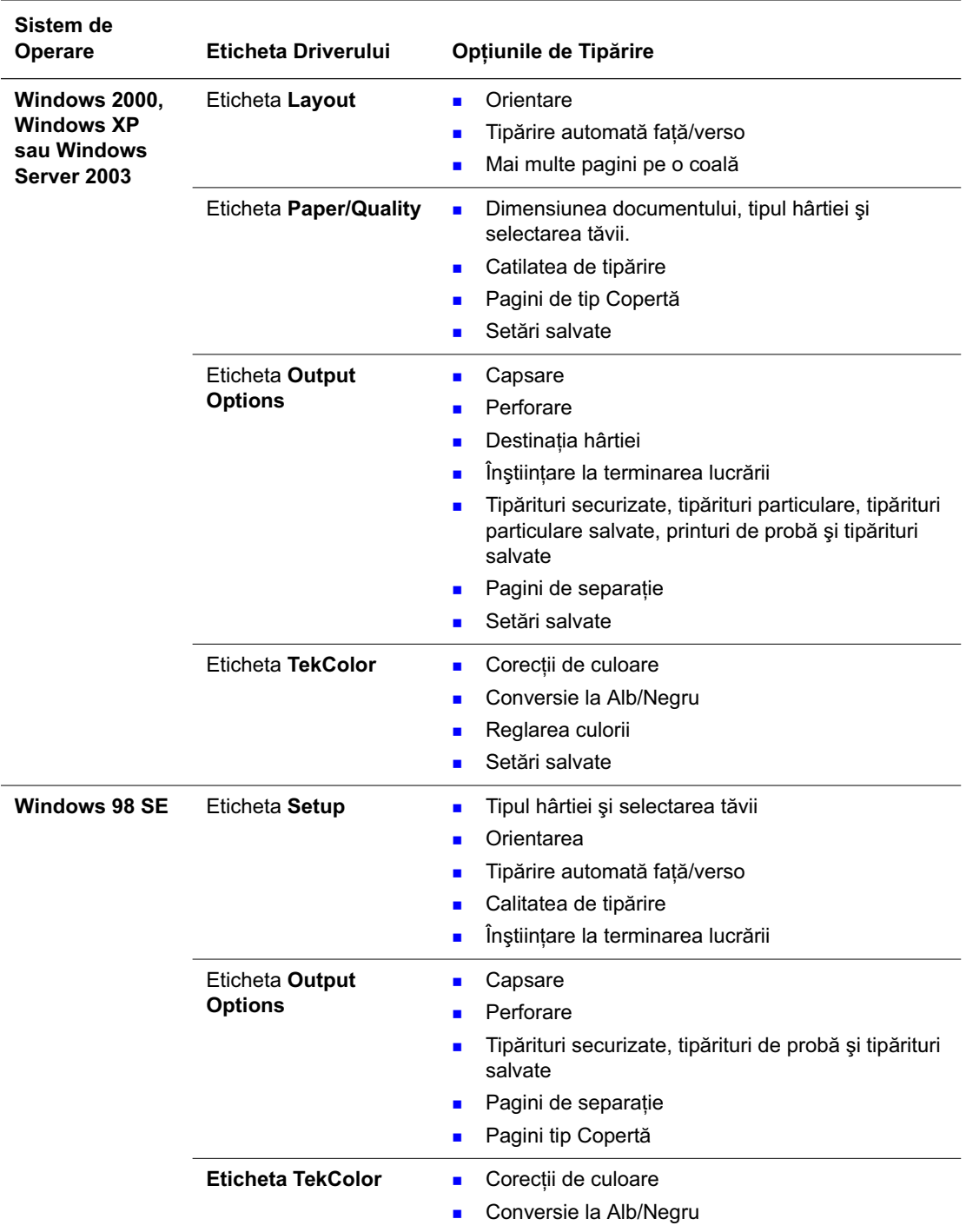

#### **OpĠiunile de Tipărire pentru Sistemul de Operare Windows**

# **Selectarea OpĠiunilor Pentru o Lucrare Individuală (Macintosh)**

Pentru a selecta setările de tipărire pentru o anumită lucrare, schimbați setările driverului înainte de a trimite lucrarea în imprimantă.

- **1.** Cu documentul deschis în aplicație, dați clic File, apoi dați clic Print.
- **2.** Selectați opțiunile dorite pentru tipărire din meniurile și din listele derulante care sunt afișate.

**Notã:** În Macintosh OS X, dati clic **Save Preset** în meniul **Print** pentur a salva setările curente ale imprimantei. Puteti crea multiple setări predefinite și salvați pe fiecare în parte cu nume distincte și setările imprimantei. Pentru a tipări o lucarre folosind setări specifice ale imprimantei dați clic pe setările predefinite aplicabile din lista **Presets**.

**3.** Dați clic pentru a tipări lucrarea Print.

Consultați următorul tabel pentru opțiuni specifice de tipărire:

#### **Setările Driverului PostScript - Macintosh**

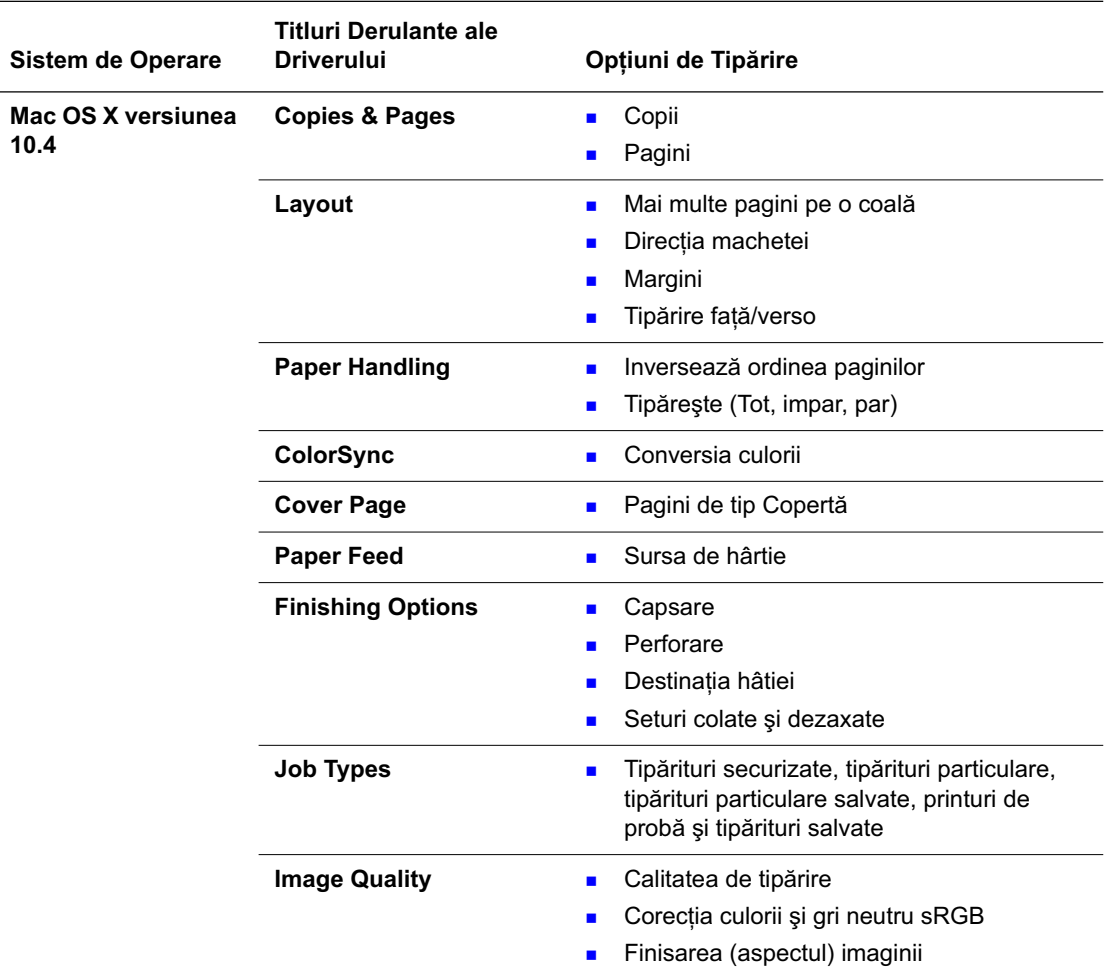

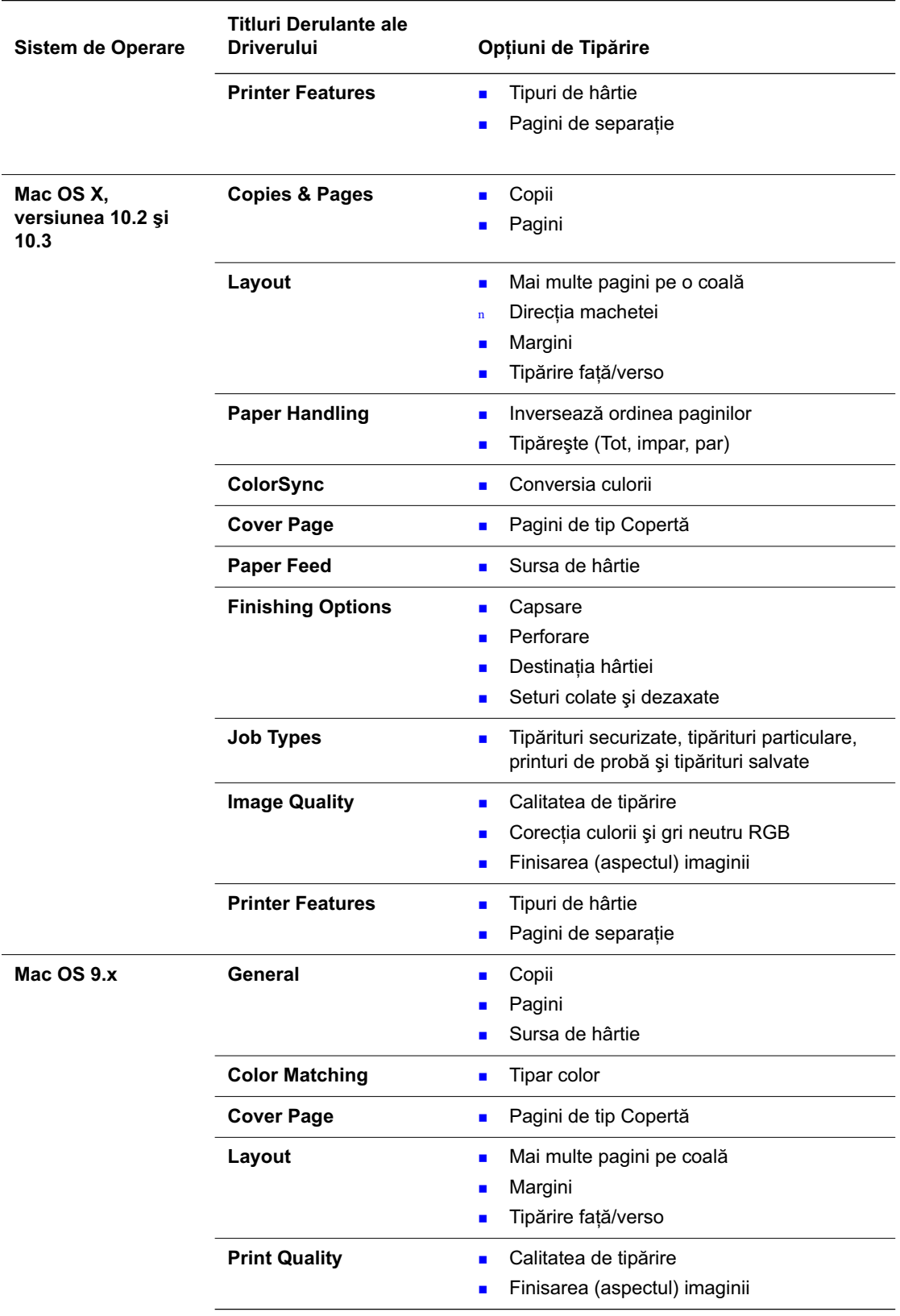

#### **Setările Driverului PostScript - Macintosh (Continued)**

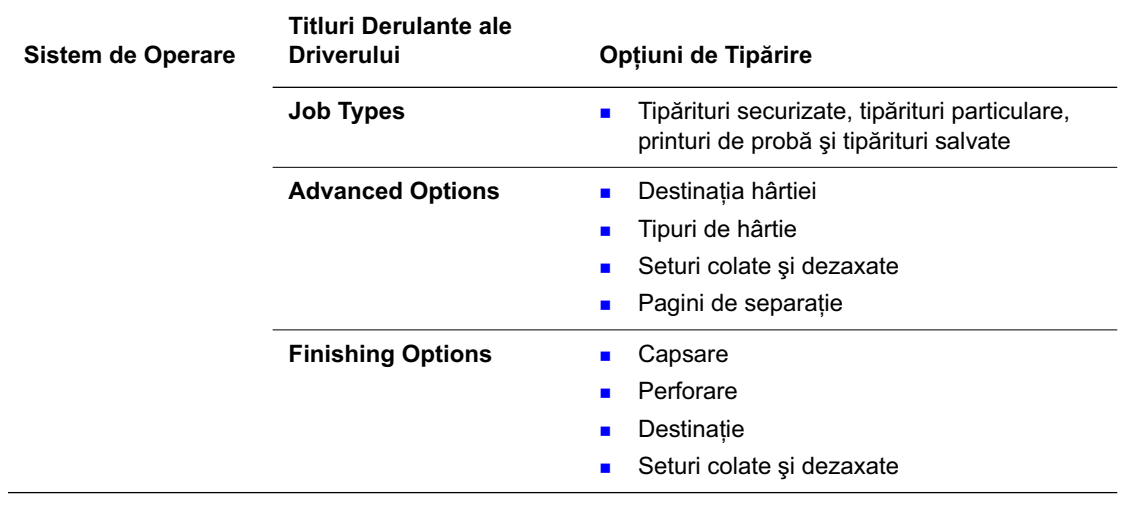

#### **Setările Driverului PostScript - Macintosh (Continued)**

# **Tipărirea FaĠă/Verso a Hârtiei**

Această sectiune:

- Îndrumare pentru Tipărirea Automată Față/Verso
- $\Box$  Optiunile de Îmbinare a Marginilor
- Selectarea Tipăririi Fată/Verso

**Notă:** Pentru informații despre tipărirea manuală față verso, mergeți la Cunoștințe de bază la www.xerox.com/office/7760support.

# **Îndrumare pentru Tipărirea Automată FaĠă/Verso**

Pentru a utiliza caracteristica imprimantei de tipărire automată față/verso (duplex):

- Hârtia trebuie să aibă lungimea între 148–457 mm (5.83–18 in.).
- **Hârtia trebuie să aibă greutatea între 75–169 g/m<sup>2</sup> (20–40 lb. Bond).**
- n Tipul hârtiei trebuie să fie: **Hârtie Velină, Hârtie Velină Groasă, Pretipărită, Peforată,**   $H$ ârtie Colorată, Antete, Carduri Subțire sau Hârtie Lucioasă Subțire.

Următoarele tipuri de hârtie și media nu pot fi folosite pentru tipărirea față/verso:

- Carduri Groase și Foarte Groase
- **n** Hârtie Groasă Lucioasă
- **n** Transparente
- **n** Plicuri
- $\blacksquare$  Etichetes
- n Orice media specială pretăiată cum ar fi cărtile de vizită.

# **OpĠiunile de Îmbinare a Marginilor**

Când urilizați driverul imprimantei pentru a selecta tipărirea față/verso, selectați, de asemenea, úi îmbinarea margiilor care va determina cum se vor întoarce paginile. Efectul real depinde de orientarea (portret sau peisaj) imaginilor cum sunt afișate în următoarele ilustrate.

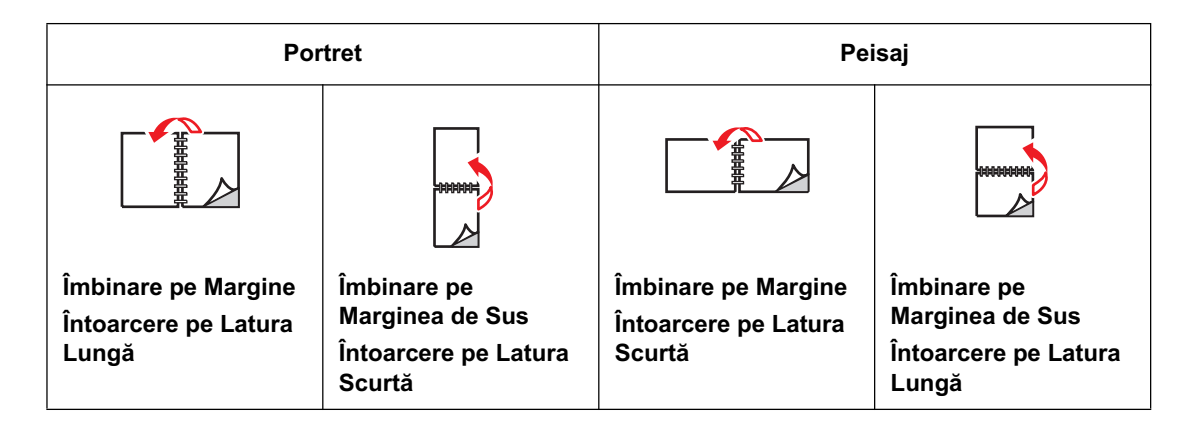

# **Selectarea Tipăririi FaĠă/Verso**

Pentru a executa tipărirea automată față/verso:

**1.** Încărcați hârtia în tava:

#### **Tava 1 (MPT)**

- **n** Long-Edge Feed (Alimentare pe Latura Lungă): Introduceti partea unu cu fața în sus, cu muchia de atac pe latura lungă și partea de sus a paginii către fața imprimantei. Perforațiile intră *primele* în imprimantă.
- **n** Short-Edge Feed (Alimentarea pe Latura Scurtă): Introduceți partea unu cu fața în sus care va intra în imprimantă prima și partea de sus a paginii înspre partea stângă a imprimantei. Perforațiile sunt orientate către spatele tăvii.

#### **Tăvile 2-5**

- **n** Long-Edge Feed (Alimentare pe Latura Lungă): Introduceți partea unu cu fața în **jos**, cu marginea lungă către partea stângă a imprimantei și partea de sus a hârtiei în **partea din față** a tăvii. Perforațiile sunt orientate către partea stâgă a imprimantei.
- **n** Short-Edge Feed (Alimentarea pe Latura Scurtă): Introduceti partea unu cu fata în jos, cu partea scurtă orientată către stânga imprimantei și partea de sus a hârtiei către dreapta tăvii. Perforațiile trebuie să fie orientate înspre partea din față a tăvii.
- **2.** În driverul imprimantei, selectați tipărirea față/verso. Locația selecției depinde de sistemul de operare al computerului dumneavoastră.

Pentru a selecta tipărirea automată față/verso:

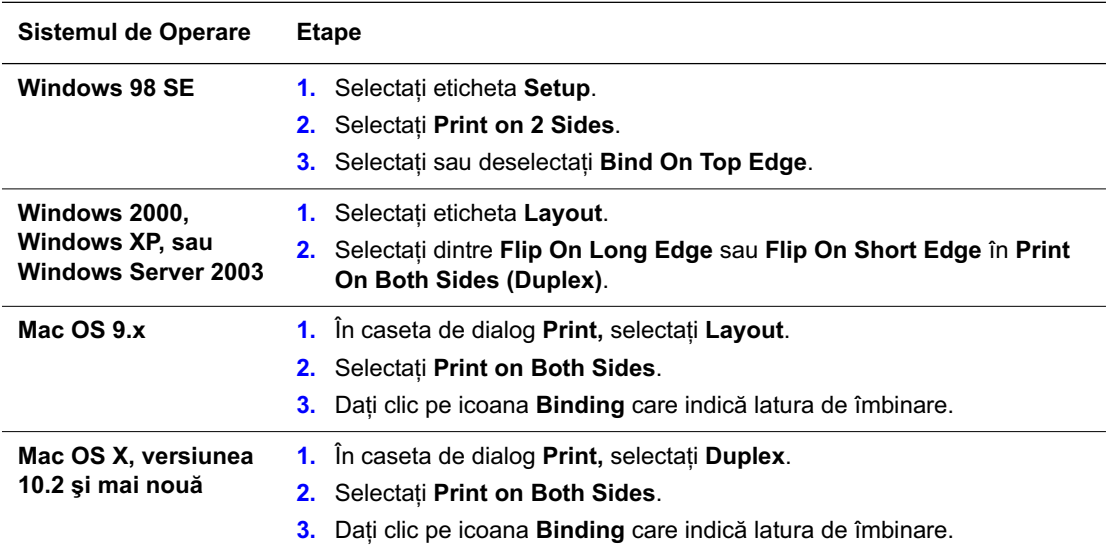

*ConsultaĠi de asemenea:*

Încărcarea Hârtiei în Tava 1 (MPT) Încărcarea Hârtiei în Tăvile 2–5

# **Tipărirea pe Media Specială**

Această sectiune include:

- n Tipărirea Transparentelor
- n Tipărirea Plicurilor
- n Tiprirea Etichetelor
- n Tipărirea pe Hârtie Lucioasă
- n Tipărirea Hârtiei cu Dimensiuni Personalizate

# **Tipărirea Transparentelor**

Transparentele pot fi tipărite din Tava 1 (MPT) și din Tava 2. Acestea trebuiesc tipărite doar pe o singură față.

Pentru rezultate optime, utilizați numai transparente Xerox Digital Color Clear . Pentru mai multe informații, consultați *Lista Media Recomandată* la www.xerox.com/paper.

Pentru a comanda hârtie, transparente sau alte media speciaă, contactați reprezentantul local sau vizitați www.xerox.com/office/supplies.

**Precauție:** Defecțiuni cauzate de folosirea hârtiei incompatibile, transparentelor și a altei media specială nu sunt acoperite de garanția Xerox, de contractul de service sau de Satisfacție Totală Garantată. Satisfacția Totală Garantată este valabilă în Statele Unite și în Canada. Acoperirea poate varia și în afara acestor zone; vă rugăm contactați reprezentantul local pentru detalii.

## **Îndrumare**

- n Îndepărtați toată hârtia înainte de a încărca transparentele în tavă.
- Nu încărcați mai mult de 50 de transparente în Tava 1 (MPT). Nu încărcați mai mult de 200 de transparente în Tava 2. Supraîncărcarea tăvii poate conduce la blocaje.
- n Manipulați transparentele de pe margini, folosind ambele mîini pentru a evita urmele de amprente și cutele care pot dăuna calității de tipărire.
- n După încărcarea transparentelor în tavă, folositi panoul de control pentru a schimba tipul de hârtie în **Transparente Xerox**.

## **Tipărirea Transparentelor din Tava 1 (MPT)**

**1.** Deschideti Tava 1 (MPT).

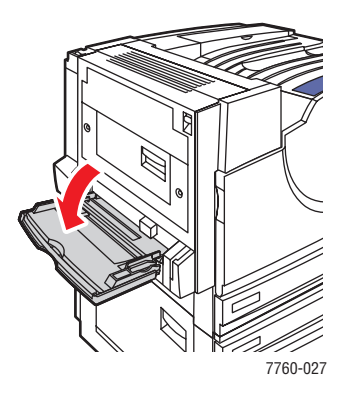

- 2. Introduceți transparentele în tavă și reglați ghidajele hârtiei pentru a potrivi dimensiunea transparentelor.
	- n Plasați latura lungă a transparentelor ce va intra prima în imprimantă.
	- $\blacksquare$  Nu încărcati mai mult de 50 de transparente.

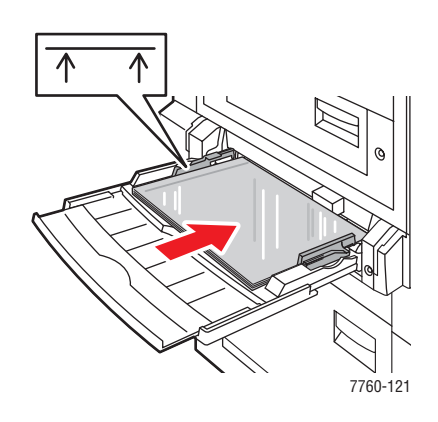

- **3.** Când panoul de control vă afișează confirmarea tipului și dimensiunea hârtiei în tavă:
	- **a.** Selectati **Change setup**, apoi apăsati butonul **OK**.
	- **b.** Selectați **Xerox Transparency**, apoi apăsați butonul **OK**.
	- **c.** Selectați diensiunea transparentei, apoi apăsați butonul **OK**.

**Notã:** Pentru unele dimensiuni care pot fi încărcate în oricare directie trebuie să selectati dimensiunea literele LEF (Alimentare pe Latura Lungă) dacă ați încărcat latura lungă a hârtiei să intre prima în imprimantă sau **SEF** (Alimentare pe Latura Scurtă) dacă ați încărcat latura scurtă să intre prima în imprimantă.

**4.** În driverul imprimantei, selectați **Transparency** ca tip de hârtie și/sau selectați **Tava 1 (MPT)** ca sursă de alimentare.

## **Tipărirea Transparentelor din Tava 2**

**1.** Trageți afară Tava 2.

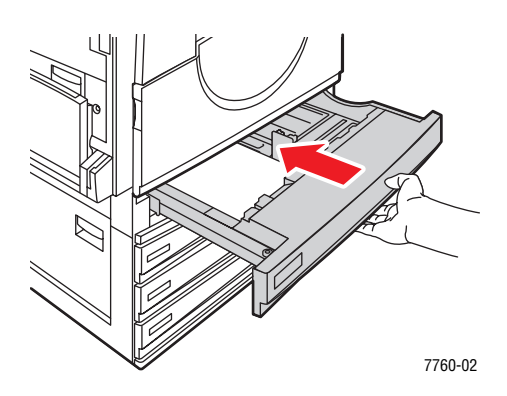

**2.** Introduceti transparentele în tavă și reglati ghidajele hârtiei pentur a potrivi dimensiunea transparentelor.

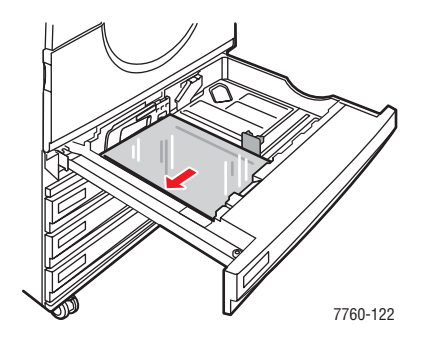

**Notã:** Nu încărcați transparente peste linia limită de încărcare.

- **3.** Impingeți tava complet în imprimantă.
- **4.** Când panoul de control vă va afisa confirmarea tipului și dimensiunea hârtiei în tavă:
	- **a.** Selectați **Change setup**, apoi apăsați butonul **OK**.
	- **b.** Selectați **Xerox Transparency**, apoi apăsați butonul **OK**.
	- **c.** Selectați dimensiunea transparentei, apoi apăsați butonul **OK**.

**Notã:** Pentru unele dimensiuni care pot fi încărcate în oricare directie este necesar să selectați dimensiunea cu literele LEF (Alimentare pe Latura Lungă) dacă încărcați pe latura lungă ce va fi poziționață pe partea stângă a tăvii sau **SEF** (Alimentare pe Latura Scurtă) dacă ați încărcat pe latura scurtă de-a lungul părții din stânga a tăvii.

**5.** În driverul imprimantei selectați **Transparency** ca tip de hârtie și/sau selectați **Tava 2** ca sursă de alimentare.

# **Tipărirea Plicurilor**

Plicurile pot fi tipărite numai din Tava 1 (MPT).

#### $Consider$ *i:*

Dimensiuni și Greutăți ale Hârtiei pentru Tava 1 (MPT)

## **Îndrumare**

- n Folositi numai plicuri specificate în tabelul Dimensiuni și Greutati Compatibile. O tipărire de succes a plicurilor este puternic dependentă de calitatea și construcția lor. Folosiți plicuri ce sunt făcute special pentru imprimante laser.
- Este recomandabil să mentineti o temperatură constantă și o umiditate relativă.
- n Depozitati plicurile nefolosite în ambalajele origiale pentru a evita efectele umezelii și a uscăciunii ce pot afecta calitatea tiparului și pot cauza încrețiri ale plicurilor. Umezeala excesivă poate cauza sigilarea plicurilor înainte și în tipul tipăririi.
- Evitati plicuri umplute; achizitionati plicuri ce au fost depozitate pe suprafete plane.
- n Îndepărtați bulele de aer din plicuri șezând înainte de tipărire o carte groasă peste ele.
- n Dacă se încretesc sau se umflă utilizați o altă marcă de plicuri ce sunt făcute special pentru imprimante laser.

**Precautie:** Nu folositi niciodată plicuri cu fereste sau cu clape metalice; acestea pot defecta imprimanta. Defecțiunile cauzate de utilizarea de plicuri necorespunzătoare nu sunt acoperite de garantia Xerox, de contractul de service sau de Satisfacsie Totală Garantată. Satisfactia Totală Garantată este valabilă în Statele Unite și în Canada. Acoperirea poate varia și în afara acestor zone; vă rugăm contactați reprezentantul local pentru detalii.

## **Tipărirea Plicurilor din Tava 1 (MPT)**

**1.** Deschideti Tava 1 (MPT).

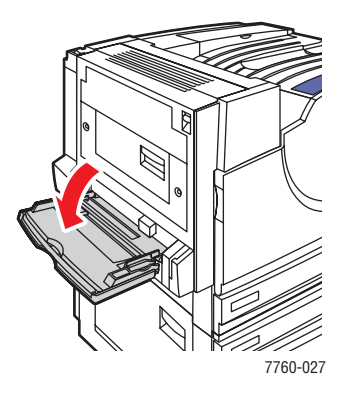

- **2.** Introduceți plicurile în Tava 1 (MPT) și reglați ghidajele hârtiei pentru a potrivi dimensiunea plicurilor.
	- **n** Puneți fața care urmează a fi tipărită cu fața în jos.
	- Puneti clapa cu fata **în sus**, fiind și muchia de intrare în imprimantă.

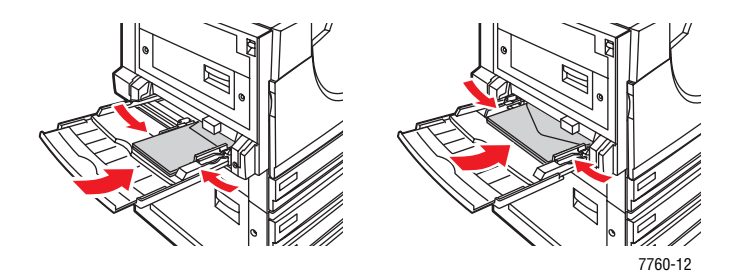

- **3.** Când panoul de control vă notifică confirmarea tipului și a dimensiunii hârtiei în tavă:
	- **a.** Selectați **Change setup**, apoi apăsați butonul **OK**.
	- **b.** Selectați **Envelope** tip de hârtie, apoi apăsați butonul **OK**.
	- **c.** Selectați dimensiunea corespunzătoare a plicului și apoi apăsați butonul **OK**.

**Notã:** Pentru unele dimensiuni ce pot fi încărcate în orice directie, trebuie să selectati dimensiunea cu literele **LEF** (Alimentare pe Latura Lungă) dacă încărcați latura lungă a hârtiei să intre prima în imprimantă sau **SEF** (Alimentare pe Latura) dacă încărcați latura scurtă să intre prima în imprimnată.

**4.** În driverul imprimantei, selectați **Tava 1 (MPT)** ca sursă de hârtie și/sau selectați **Envelope** ca tip de hârtie.

# **Tiprirea Etichetelor**

Eticetele pot fi tipărite numai din Tava 1 (MPT).

Pentru a comanda hârtie, transparentesau alte media speciale, cotactați reprezentantul local sau vizitați www.xerox.com/office/supplies.

#### $Consider$ *i:*

Dimensiuni și Greutăți ale Hârtiei pentru Tava 1 (MPT)

## **Îndrumare**

- $\blacksquare$  Nu utilizați etichete de vinil.
- Tipăriți numai pe o sigură față coala de etichete.
- Nu utilizați colile care au etichete lipsă; acestea pot defecta imprimanta.
- n Depozitați etichetele nefolosite în ambalajul original. Lăsați etichetele în ambalajul original pânăla utilizare. Puneti orice coală neutilizată în ambalajul original și resigilati-l.
- n Nu stocați etichetele în condiții extreme de ucăciune, umiditate, frig sau căldură. Depozitarea în condiții necorespunzătoare pot duce la o calitate slabă a tipăriturilor sau pot conduce la blocarea în imprimantă.
- Schimbați stocul frecvent. Perioadele lungi de depozitare în condiții extreme pot conduce la îndoirea etichetelor sau la blocaje ale imprimantei.

## **Tipărirea Etichetelor din Tava (MPT)**

**1.** Deschideți Tava 1 (MPT).

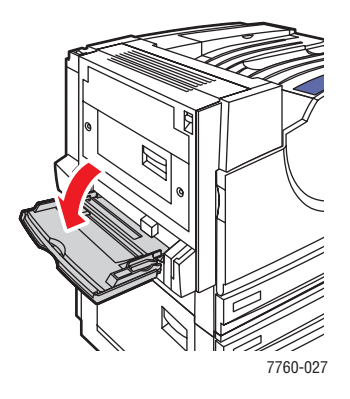

- **2.** Încărcați etichetele în Tava 1 (MPT).
	- ntroduceți colile de etichete cu **Alimentarea pe Latura Lungă**.
	- Puneți colile de etichete cu **fața în jos**.
	- **n** Puneți partea de sus a paginii spre **fața** imprimantei.

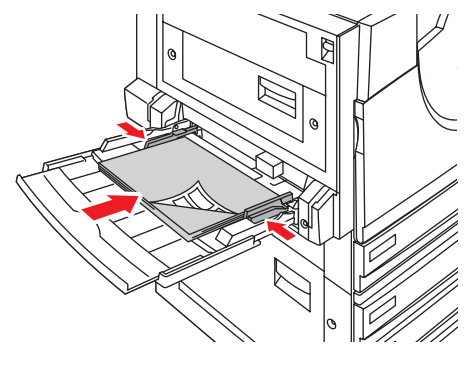

7760-12

- **3.** Reglați ghidajele hârtiei pentru a potrivi dimensiunea colii.
- 4. Când panoul de control vă notifică pentru a confirma tipul și dimensiunea hârtiei în tavă:
	- **a.** Selectați **Change setup**, apoi apăsați pe butonul **OK**.
	- **b.** Selectați **Labels** ca tip de hârtie, apoi apăsați pe butonul **OK**.
	- **c.** Selectați dimensiunea corespunzătoare a colilor de etichete cu literele LEF (Alimentare pe Latura Lungă), apoi apăsați pe butonul OK.
- **5.** În driverul imprimantei, selectați **Tava 1 (MPT)** ca sursă de hârtie și/sau selectați Labels ca tip de hârtie.

# **Tipărirea pe Hârtie Lucioasă**

Hârtia lucioasă poate fi tipărită din orice tavă, tinând cont de următoarele domenii de greutate:

- Hârtie Lucioasă Subtire: 120–169 g/m<sup>2</sup> (50–60 lb. Copertă)
- Hârtie Lucioasă Groasă: 170–220 g/m<sup>2</sup> (65–80 lb. Copertă)

**Notă:** Hârtia lucioasă trebuie să fie printată numai pe o parte.

Pentru a comanda hârtie, transparentesau alte media speciale, cotactați reprezentantul local sau vizitați www.xerox.com/office/supplies..

## **Îndrumare**

- n Nu deschideți pachetele de hârtie lucioasă dacă nu trebuie să le folosiți la tipărire.
- n Lăsați hârtia lucioasă în ambalajul original și lăsați pachetul în cutia de carton până la utilizare.
- n Îndepărtați din tavă toate celelalte hârtii înainte de a alimenta cu hârtie lucioasă.
- n Încărcați numai necesarul de hârtie lucioasă pe care doriți să-l folosiți.Nu lăsați hârtie lucioasă în tavă după ce ați teminat tipărirea.Reambalați hârtia în ambalajul original și resigilați-l.
- n Schimbați stocul frecvent. Perioadele lungi de depozitare în condiții necorespunzătoare pot provoca curbări ale hârtiei sau blocaje ale imprimantei.

## **Tipărirea Hârtiei Lucioase din Tava 1 (MPT)**

**1.** Deeschideți Tava 1 (MPT).

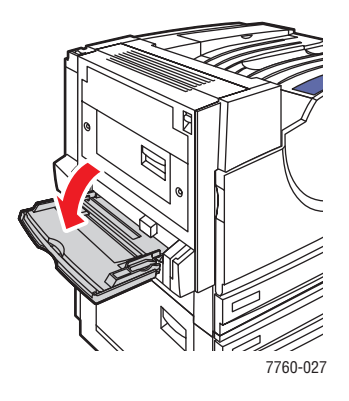

**2.** Vânturați hârtia lucioasă pentru a dezlipi colile ce s-au presat între ele.

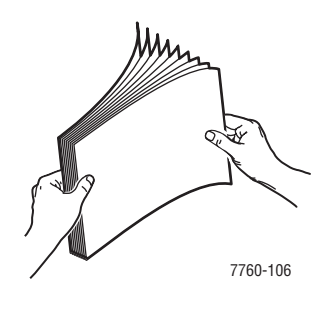

- **3.** Introduceți hârtia lucioasă în Tava 1.
	- n Utilizati alimentarea pe latura lungă (latura lungă intră prima în imprimantă) pentru dimensiuni Letter și A4.
	- n Utilizați alimentarea pe latura scurtă (latura scurtă intră prima în imprimantă) pentru dimensiuni ale hârtiei Tabloid, Tabloid Extra, A3 și SRA3.
	- n Pentru tipărirea pe o singură față, așezași partea care urmează a fi tipărită cu fața **în jos**.
	- Pentru tipărirea automată față/verso, așezați partea unu cu fața **în sus**.

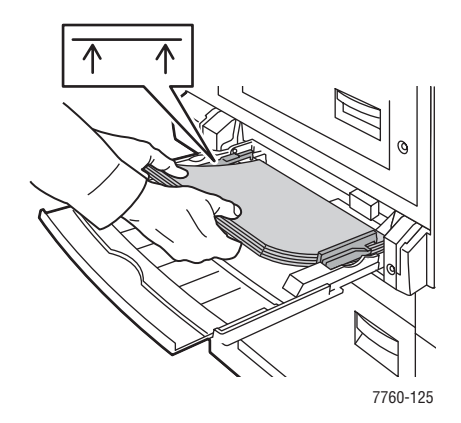

**Notă:** Nu încărcați hâtiea lucioasă peste limita de încărcare a tăvii. Spraîncărcarea tăvii poate duce la blocaje.

- 4. Reglați ghidajele pentru a potrivi dimensiunea hârtiei.
- **5.** Când panoul de control vă notifică să confirmați tipul și dimensiunea htrtiei din tavă:
	- **a.** Selectați **Change setup**, apoi apăsați butonul **OK**.
	- **b.** Selectati **Thin Glossy Paper** sau **Thick Glossy Paper** (pentru hârtie peste  $170 \text{ g/m}^2$ ) ca tip de hârtie, apoi apăsați butonul OK.
	- **c.** Selectați dimensiunea corespunzătoare, apoi apăsați butonul **OK**.

**Notă:** Pentru unele dimensiuni care pot fi încărcate în oricare direcție este necesar să selectați dimensiunea cu literele LEF (Alimentare pe Latura Lungă) dacă încărcați pe latura lungă ce va fi poziționață pe partea stângă a tăvii sau **SEF** (Alimentare pe Latura Scurtă) dacă ați încărcat pe latura scurtă de-a lungul părții din stânga a tăvii.

**6.** In driverul imprimantei, selectati **Thin Glossy Paper** sau **Thick Glossy Paper** ca tip de hârtie sau **Tava 1 (MPT)** ca sursă de alimentare cu hârtie.

## **Tipărirea Hârtiei Lucioase din Tăvile 2-5**

**1.** Trageți în afară tava.

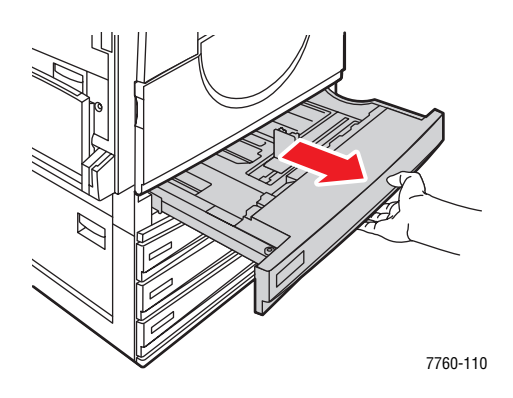

**2.** Vânturați hârtia lucioasă pentru a dezlipi colile ce s-au presat între ele.

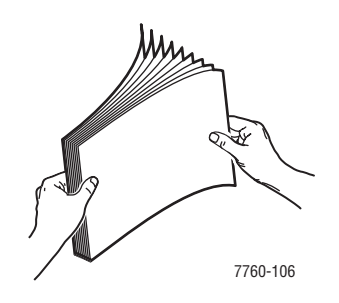

- **3.** Introduceți hârtia lucioasă cu latura lungă de-a lungul părții stâgi a tăvii.
	- n Pentru tipărirea pe o singură parte, plasați partea ce urmează a fi tipărită cu fața în **sus**.
	- n Pentru tipărirea automată față/verso plasați partea unu cu fața în jos.

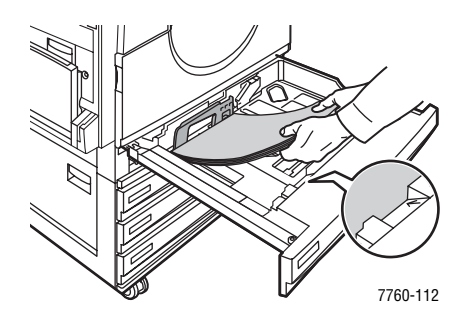

Notă: Nu încărcați hâtiea lucioasă peste limita de încărcare a tăvii. Spraîncărcarea tăvii poate duce la blocaje.

4. Reglați ghidajele la dimensiunea hârtiei.

**5.** Împingeți tava la loc în imprimantă.

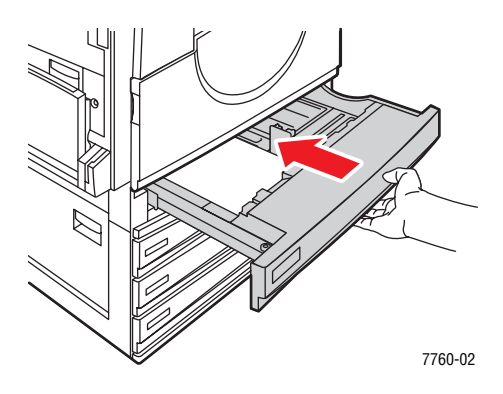

- **6.** When the control panel prompts you to confirm the type and size of paper in the tray:
	- **a.** Selectați **Change setup**, apoi apăsați butonul **OK**.
	- **b.** Selectați Thin Glossy Paper sau Thick Glossy Paper (pentru hârtie peste 170 g/m<sup>2</sup>) ca tip de hârtie, apoi apăsați butonul OK.
	- **c.** Dacă ați încărcat hârtie lucioasă în Tava Tray 2, selectați dimensiunea corespunzătoare úi apoi apăsaĠi butonul **OK**.

**Notă:** Pentru unele dimensiuni care pot fi încărcate în oricare direcție este necesar să selectați dimensiunea cu literele LEF (Alimentare pe Latura Lungă) deoarece ați alimentat cu latura lungă de-a lungul părții din stânga a tăvii.

**7.** În driverul imprimantei, selectați **Thin Glossy Paper** sau **Thick Glossy Paper** ca tip de hârtie sau tava corespunzătoare ca sursă de hârtie.

# **Tipărirea Hârtiei cu Dimensiuni Personalizate**

În plus, la gama variată a hârtiilor de dimensiuni standard pe care le puteți utiliza la tipărire, puteți de asemenea să tipăriți pe hârtie cu dimensiuni personalizate din următoarea gamă dimensională:

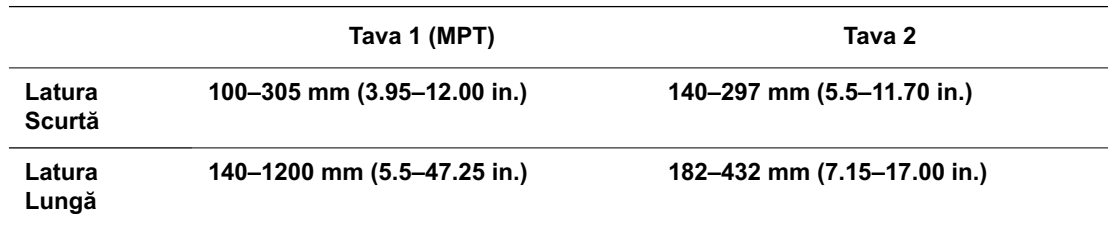

## **Tipărirea Hârtiilor cu Dimensiuni Personalizate din Tava 1 (MPT)**

**1.** Deschideți Tava 1 (MPT).

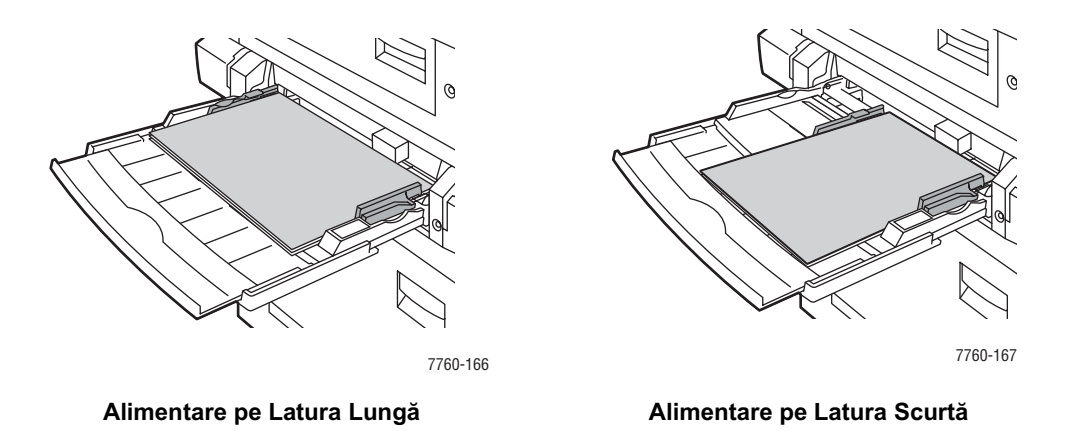

- **2.** Introduceti hârtia cu dimensiuni personalizate în Tava 1 (MPT) și reglati ghidajele pentru a potrivi hârtia.
- **3.** Când panoul de control vă notifică să confirmati tipul și dimensiunea hârtiei din tavă:
	- **a.** Selectați **Change setup**, apoi apăsați butonul **OK**.
	- **b.** Selectați tipul corespunzător de hârtie, apoi apăsați butonul **OK**.
	- **c.** Selectați **New Custom Size**, poi apăsați butonul **OK**.
	- **d.** Dacă măsurătoarea arată pentru latura scurtă a hârtiei, este corect. Apăsați butonul **OK**. Altfel, selectați **Change**, apăsați butonul, folosiți butoanele Up Arrow sau **Down Arrow** pentru a derula până la dimensiunea corectă, apoi apăsați butonul OK.
	- **e.** Dacă măsurătoarea arată pentru latura lungă a hârtiei, este corect. Apăsați butonul **OK**. Alftel, selectati **Change**, apăsați butonul **OK**, folosiți butoanele **Up Arrow** sau **Down Arrow** pentru a derula până la dimensiunea corectă, apoi apăsați butonul OK.
- **f.** Dacă panoul de control vă notifică pentru confirmarea orientării hârtiei, selectati Long-Edge Feed dacă ați așezat hârtia să intre în imprimantă cu latura lungă sau selectati **Short-Edge Feed** dacă ati asezat hârtia să intre în imprimantă cu latura scurtă.
- **4.** În driverul imprimantei, selectați **Tava 1 (MPT)** ca sursă de alimentare cu hârtie.

#### **Tipărirea Hârtiilor cu Dimensiuni Personalizate din Tava 2**

**1.** Deschideti Tava 2.

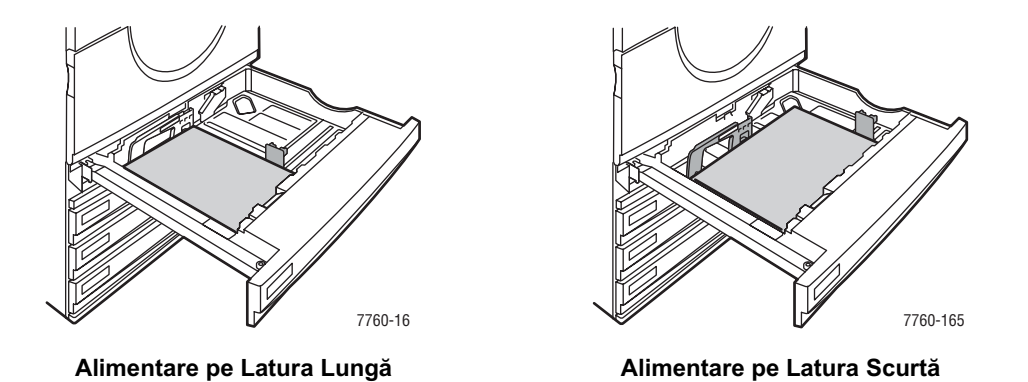

- **2.** Introduceti hârtia cu dimensiuni personalizate în Tava 2 și reglati ghidajele pentru a potrivi hârtia.
- **3.** Când panoul de control vă notifică să confirmați tipul și dimensiunea hârtiei din tavă:
	- **a.** Selectați **Change setup**, apoi apăsați butonul **OK**.
	- **b.** Selectați tipul corespunzător de hârtie, apoi apăsați butonul **OK**.
	- **c.** Selectați **New Custom Size**, poi apăsați butonul **OK**.
	- d. Dacă măsurătoarea arată pentru latura scurtă a hârtiei, este corect. Apăsați butonul **OK**. Altfel, selectați **Change**, apăsați butonul, folosiți butoanele Up Arrow sau **Down Arrow** pentru a derula până la dimensiunea corectă, apoi apăsați butonul OK.
	- **e.** Dacă măsurătoarea arată pentru latura lungă a hârtiei, este corect. Apăsați butonul **OK**. Alftel, selectați **Change**, apăsați butonul **OK**, folosiți butoanele **Up Arrow** sau **Down Arrow** pentru a derula până la dimensiunea corectă, apoi apăsati butonul **OK**.
	- f. Dacă măsurătoarea arată pentru latura lungă a hârtiei, este corect. Apăsați butonul **OK**. Alftel, selectați **Change**, apăsați butonul **OK**, folosiți butoanele **Up Arrow** sau **Down Arrow** pentru a derula până la dimensiunea corectă, apoi apăsați butonul **OK**.
- **4.** În driverul imprimantei, selectati **Tava 1 (MPT)** ca sursă de alimentare cu hârtie.

## **Oprirea Tipăririi pe Hârtie cu Dimensiuni Personalizate din Tava 2**

**Notă**: Când ați terminat de folosit hârtia personalizată din tava 2, selectați **Auto-Sensed** ca dimensiune a hârtiei atunci când încărcați hârtie cu dimensiuni standard. Ghidajele sunt folosite de imprimantă pentru a determina dimensiunea hârtiei din tavă.

Pe panoul de control:

- **1.** Selectați **Printer Setup** și apoi apăsați butonulOK.
- **2.** Selectați **Paper Handling Setup** și apoi apăsați butonul **OK**.
- **3.** Selectați *Tray* 2 Setup, și apoi apăsați butonul OK.
- 4. Selectați **Change**, și apoi apăsați butonul **OK**.
- **5.** Selectați **Auto-Sensed**, și apoi apăsați butonul **OK**. Dimensiunea hârtiei este setată să se potrivească după ghidajele tăvii.

# **Alegerea OpĠiunilor de Ieúire a Documentelor**

This section includes:

- n Dezaxarea Documentelor la Ieșire
- n Capsarea Documentelor la Ieșire
- n Exploatarea Perforatorului

# **Tăvile de Ieúire**

Imprimanta are o tavă de ieșire localizată în partea de sus a imprimantei. Dacă aveți intalat un finisor sunt disponibile următoarele opțiuni de ieșire:

- n Tava de ieșire superioară (transport orizontal)
- n Tava superioară a finisorului
- n Tava de stivuire a finisorului
- n Tava de ieșire a brosurilor finisate

Notă: Dacă ați selectat capsarea sau perforarea, documetele vor fi trimise în mod automat în tava finisorului.

## **Selectarea Din Driverul de Tipărire a Tăvilor de Ieúire**

Pentru a selecta tava de ieșire pentru o lucrare particulară:

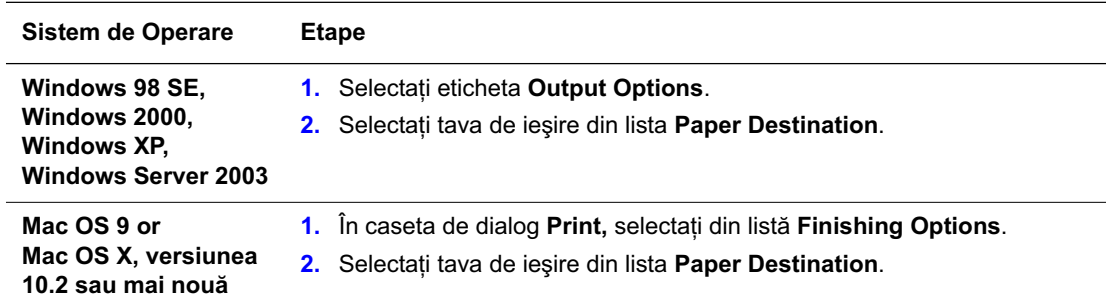

# **Dezaxarea Documentelor la Ieșire**

Când trimiteți documentele tipărite în tava superioară de ieșire sau pe stivuitorul finisorului, copiile sau lucrarea poate fi dezaxată în tavă. Dezaxarea mută paginile în tava de ru fiecare copie a unei lucrări colaționate.

Notă: Dacă finisorul este instalat, tava superioară de ieșire nu va mai putea dezaxa lucrarea.

## **Selectarea Dezaxării din Driverul de Tipărire**

Pentru a selecta dezaarea pentru o lucare particulară:

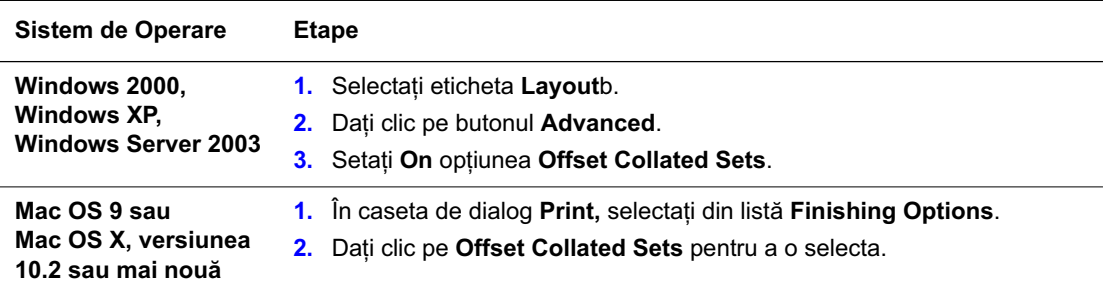

# **Capsarea Documentelor la Ieúire**

Dacă imprimanta dumenavoatră are finisor, aveti posibilitatea de a capsa seturi de câte 50 de pagini de 75 g/m<sup>2</sup> (20 lb. Hârtie Bond (plină)).

Dacă imprimanta are finisor cu creator de broșuri, aveți posibilitatea de a capsa și îndoi seturile de tipărituri, până la 15, pentru a crea broșuri. De asemenea puteți să îndoiți până la 5 coli fără a le capsa.

Utilizați următoarele indicații când capsați hârtia:

- **n** Pentru a fi capsate, colile trebuie să aibă lățimea între 203–297 mm (8–11.7 in.) ți înălțimea între 182–432 mm (7.2–17 in.).
- n Cardurile Foarte Groase, Hârtia Lucioasă, transparentele, etichetele și plicurile nu vor fi capsate.
- n Pentru a folosi creatorul de broșuri, dimensiunea hârtiei trebuie să fie Letter (alimentare pe latura scurtă), US Folio, Legal, Tabloid, A4 (alimentare pe latura scurtă), A3, sau B4 JIS.

## **Optiunile de Capsare**

Sunt disponibile, în driverul imprimantei, următoarele opțiuni de capsare :

- **n None (implicit)**: Tipăriturile nu sunt capsate.
- **Front** (în față): O singură capsă pentru fiecare cset de copii. (Pentru alimentarea pe latura lungă, format portret (imagine), capsa se află în colțul din stânga-sus).
- n **Rear** (în spate): O singură capsă pentru fiecare set de copii. (Pentru alimentarea pe latura lungă, format portret (imagine), capsa se află în colțul din stânga-jos).
- n **Dual** (două capse): Capsează în două locuri pentru fiecare set de copii. (Pentru alimentarea pe latura lungă, format portret (imagine), capsele se vor afla pe latura stângă).
- n **Quadruple** (patru capse): Capsează în patru locuri pentru fiecare set de copii. (Pentru alimentarea pe latura lungă, format portret (imagine), capsele se vor afla pe latura stângă).
- n **Saddle**: Capsează cu două capse pe linia de centru a fiecărui set de copii. Fiecare set este îndoit de-a lungul liniei de centru și este trimisă în tava finisorului.
- n **Fold (Îndoire fără Capsare)**: Fiecare set de copii va fi îndoit de-a lungul liniei de centru și va fi trimis în tava finisorului.

## **Orientarea Capselor**

Imaginea model în driverul imprimanei afisează localizarea capselor, care se schimbă în funcție de orientarea paginii și de direcția de alimentare a hârtiei (alimentare pe latura lungă sau alimentare pe latura scurtă).

## **Selectarea Capsării Din Driverul de Tipărire**

Selectarea opțiunii de capsare pentru o lucrare de tipărire particulară:

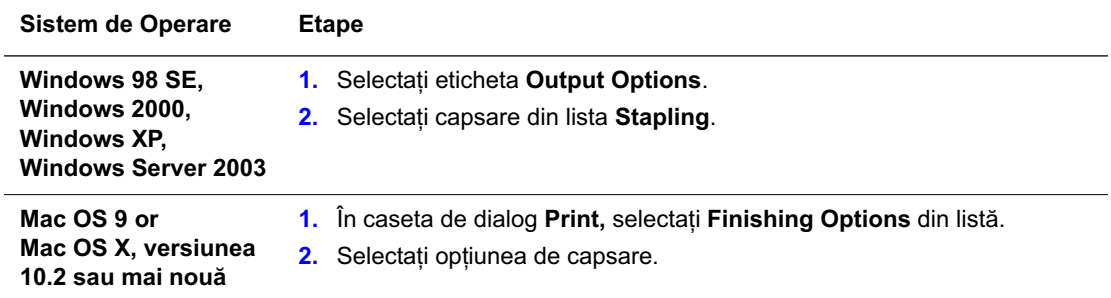

# **Exploatarea Perforatorului**

Dacă imprimanta are finisor, puteți perfora hârtia după tipărire. Finisorul are opțiunea de 3 găuri sau 2/4 găuri.

Notă: Perforarea nu este disponibilă atunci când tipăriți broșuri.

Folosiți următoarele indicații atunci când selectați opțiunea de perfoarare:

- Latura hârtiei care va fi perforată trebuie să fie de 257 mm (10.12 in.), 267 mm (10.5 in.), 270 mm (10.63 in.), 279 (11 in.), sau 297 mm (11.7 in.).
- n Cardurile Groase, Cardurile Foarte Groase, Hârtia Groasă Lucioasă, transparentele, etichetele nu vor fi perforate.
- n Dacă selectați **Quadruple** pentru perforare și 4 Holes hâtia nu va fi perforată

## **OpĠiunile Găurilor de Perfoarare**

- **n None (implicit)**: Găurile nu sunt perforate.
- n **2 Holes**: Perforare 2 găuri 80 mm (3.15 in.) separat.
- **3 Holes:** Perforare 3 găuri 108 mm (4.25 in.) separat.
- **4 Holes**: Perforare 4 găuri 80 mm (3.15 in.) separat. n

#### **Orientarea Găurilor**

Imaginea model afisată de driver arată localizarea găurilor, care depinde de orientarea paginii și a hârtiei și de direcția de alimentare (pe latura lungă sau pe latura scurtă).

## **Selectarea Găurilor de Perfoare din Driverul de Tipărire**

Selectarea opțiunii de perforare pentru o lucrare de tipărire particulară::

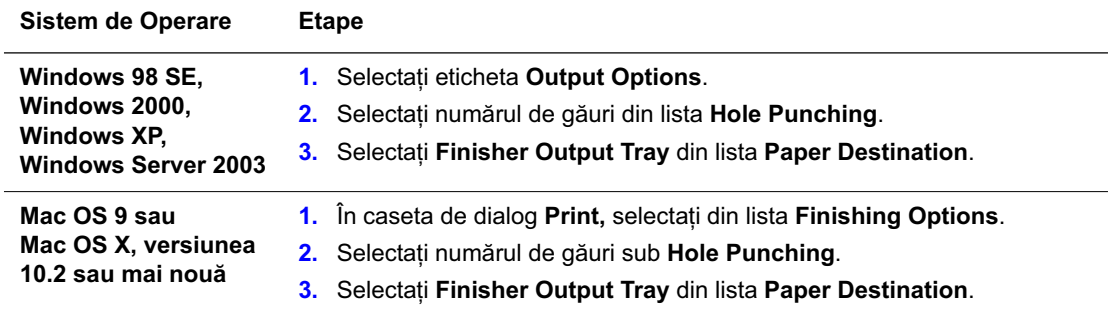

# **Protecția Utilizatorului**

Imprimanta și consumabilele recomadate sunt proiectate și testate pentru a întruni cu strictete cerințele de protecție. Fiți atenți la următoarele informații pentru a vă asigura că exploatați în siguranță imprimanta.

## **Protecția la Utilizarea Electricității**

- Folosiți cablul de alimentare furnizat împreună cu imprimanta.
- Conectați cablul de alimentare direct într-o priză cu împământare. Asigurați-vă că fiecare stecher este conectat ferm. Dacă nu șitiți cu siguranță dacă priza are împământare, chemați un electrician ca să o verifice.
- n Nu utilizați adaptoare de împământare pentru a conecta imprimanta la priză în cazul în care nu aveți o priză cu împământare.
- $\blacksquare$  Nu folositi prelungitoare sau cabluri de alimentare deziozolate.
- verificați dacă priza în care este conectată imprimanta este capabilă să furnizeze voltajul și amperajul corect. Dacă este necesar recapitulați specificațiile electrice ale imprimantei împreună cu un electrician.

**Avertisment:** Evitati eventualele socuri electrice, asigurându-vă că imprimanta este corect împământată. Avoid the potential of electrical shock by ensuring that the printer is properly grounded. Produsele electrice pot fi periculoase dacă sunt incorect exploatate.

- n Nu amplasați imprimanta în yone unde oamenii se pot împiedica de cablul de alimentare.
- $\blacksquare$  Nu amplasati obiecte pe cablul de alimentare.
- n Nu blocati fantele de ventilare. Aceste deschideri sunt concepute pentru a preveni supraîncălzirea imprimantei.
- Nu aruncați agrafe de hârtie sau capse în interiorul imprimantei.

**Avertisment:** Nu împingeți obiecte în găurile sau deschiderile de pe imprimantă. Contactul cu yone sub tensiune sau scurtcircuitarea componentelor pot provoca incendii sau electrocutări.

Dacă simțiți zgomote sau mirosuri neobișnuite:

- **1.** Inchideti imprimanta imediat.
- **2.** Deconectați cablul de alimentare din priză.

**3.** Chemați un reprezentant service autorizat pentru a înlătura problema.

Cablul de alimentare este atașat la imprimantă printr-un dispozitiv de conectare poziționat în spatele imprmantei. Dacă este necesar să întrerupeti complet alimentarea cu energie electrică a imprimantei, deconectati cablul de alimentare din priză.

**Avertisment:** Nu înlăturati capacele sau grilajele care sunt fixate cu suruburi decât dacă ati instalat echipamente optionale și există intructiuni speciale pentru a face aceasta. Alimentarea trebuie să fie întreruptă atunci când se execută operațiile de instalare. Cu exceptia optiunilor instalabile de către utilizatori, nu există zone în care să faceți operații întreținere sau service în spatele acestor capace.

**Notă:** Lăsați imprimanta pornită pentru performanțe optime; acesta nu reprezință nici un risc sau pericol.

Următoarele puncte reprezintă un risc pentru siguranța dummeavoastră:

- Cablul de alimentare este defect sau dezizolat.
- $\blacksquare$  A curs lichid îninteriorul imprimantei.
- **n** Imprimanta este expusă la apă.

Dacă una din aceste condiții este îndeplinită, trebuie să procedați după cum urmează:

- **1.** Opriți imediat imprimanta.
- **2.** Deconectați cablul de alimentare din priza electrică.
- **3.** Chemati un reprezentant service autorizat.

#### **Protecția Laser**

a

Cu privire la lasere, această imprimantă se conformează standardelor de performantă a produselor laser reglementate de legi guvernamentale, nationale și a agentiilor internationale și este certificată ca făcând parte din Clasa 1 de Produse Laser. Această imprimantă nu emite lumină periculoasă doarece raza este total izolată la toate modurile de exploatare și întretinere efectuate de utilizatori.

#### **Protectia la Întreținere**

- n Nu executați nici o procedură de întreținere dacă nu este specificată în mod expres în documentația furnizată împreună cu imprimanta.
- n Nu utilizati solutii de curatare pe bază de aerosoli. Utilizarea de consumabile care nu sunt aprobate poate duce la scăderea performanțelor și pot crea situații periculoasd.
- n Nu încercati să deschideți, reutilizați sau să ardeți consumabilele sau articolele continute de trusele de întretinere. Pentru informatii despre programul de reciclare a consumabilelor Xerox, mergeți la www.xerox.com/gwa.

## **ProtecĠia OperaĠională**

Imprimanta și consumabilele au fost proiectate și testate pentru a întruni cu strictete normele de protectie. Aceasta include examinarea agentiei de protectie, aprobarea si conformarea cu standardele de mediu stabilite.

Tineți minte următoarele indicații care vă ajută să exploatați în siguranță imprimanta.

#### **Amplasarea Imprimantei**

Amplasati imprimanta într-un loc lipsit de praf cu o temeratură cuprinsă între 50 $\degree$ F și 90 $\degree$ F ( $10^{\circ}$  C și $32^{\circ}$  C) și cu următoarul interval de umiditate:

- Calitate Optimă de Tipărire:  $50\% 70\%$
- **Fuctional:**  $20\% 80\%$

#### **Spatiul Tehnologic Necesar**

Amplasați imprimanta într-o zonă care are un spațiu adecvat pentru ventilare, exploatare și reparare. Spațiile minime recomandate sunt:

#### **SpaĠiul de Deasupra:**

60.96 cm  $(24.0 \text{ in.})$  deasupra imprimantei

#### **ÎnălĠimea Totală Necesară:**

- **n** Imprimantă:  $49.3 \text{ cm} (19.4 \text{ in.})$
- Alimentator de 1500 coli:  $36.4 \text{ cm}$  (14.3 in.)
- Alimentator de mare capacitate de 2500 coli: 36.4 cm (14.3 in.)

#### **LăĠimea Totală Necesară:**

n Finisor: 61 cm (24 in.) în partea dreaptă a imprimantei

#### **Alte SpaĠii Tehnologice:**

- 42.5 cm  $(16.7 \text{ in.})$  în fața imprimantei
- $\blacksquare$  13 cm (5.3 in.) în spatele imprimantei
- 36.8 cm (14.5 in.) pe partea stângă a imprimantei
- n 5 cm (1.96 in.) pe partea dreaptă a imprimantei, fără finisor.

#### **Indicații de Exploatare**

- n Nu blocati sau acoperiti fantele sau deschizăturile imprimantei. Imprimanta se poate supraîncălzi fără o vetilație adecvată.
- **n** Pentru o performantă optimă, utilizati imprimanta la o înltime mai mică de 2,000 m  $(6,562 \text{ ft.})$ .
- Nu amplasați imprimanta în aproperea surselor de căldură.
- n Nu amplasati imprimanta direct în lumina solară pentru a evita expunerea componentelor sensibile la lumiă aunci când ușile iprimantei sunt deschise.
- Nu amplasati imprimanta în curentul de aer rece provenit de la sistemul de aer conditionat.
- n Amplasati imprimanta pe o suprafață plană, solidă și fără vibrații cu o rezistență suficientă pentru a sustine greutatea imprimantei. Imprimanta nu trebuie să fie înclinată mai mult de  $2^{\circ}$  de la orizontală ți trebuie să aibă toate cele patru picioare în contacct ferm cu suprafața. Greutatea de bază a imprimantei fără materialele de protecție și ambalaje este de aproximativ 89 kg (196 lb.).

#### **IndicaĠii despre SiguranĠa Tipăririi**

- n Așteptați 10-15 secunde între comutarea închis-deschis a imprimantei.
- n Feriti-vă mâiile, părul, cravata, etc. de rolele de alimentare și cele de la iesirea din imprimantă.

Când imprimanta tipărește:

- n Nu scoateți tava sursă de hârtie pe care ați selecta-o din driverul de tipărire sau din panoul de control.
- $\blacksquare$  Nu deschideți ușile.
- $\blacksquare$  Nu mutați imprimanta.

#### **Consumabilele Imprimantei**

- n Utilizati consumabile special proiectate pentru imprimantă. Utilizarea de materiale necorespunzătoare poate conduce la o calitate slabă a tipăriturilor și poate genera posibile situații periculoase.
- n gineți cont de toate avertismentele și instrucțiunile marcate pe imprimantă, cele furnizate împrenună cu imprimanta, cu echipamentele optionale și cu consumabilele.

**Precautie:** Nu este recomandată utilizarea altor consumabile. Garanția Xeroxy, Contractul de Service și Satisfacția Totală Garantată nu acoperă distrugerile, functionarea necorespunzătoare sau degradarea performantelor cauzate de utilizarea de consumabile neagreate de Xerox pentru această imprimantă. Satisfacția Totală garantată este disponibilă în Statele Unite și Canada. Acoperirea poate diferi în afara acestor zone; pentru detalii, vă rugăm să contactati reprezentantul local.

## **Mutarea Imprimantei**

Respectați următoarele indicații pentru a evita vătămarea personală sau deteriorarea imprimatei.

- n Opriți imprimanta și scoateți cablul de alimentare din priză înainte de a muta imprimanta.
- Folosiți întotdeauna patru oameni pentru a ridica imprimanta.
- n Ridicați întotdeauna imprimanta prin apucarea de punctele special proiectate pentru această operațiune.

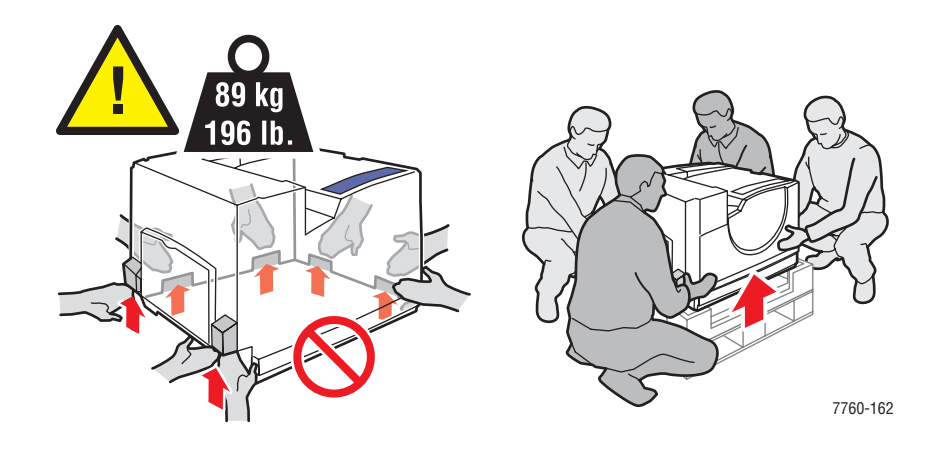

■ Nu puneți mâncare sau lichide pe imprimantă.

**Precautie:** Deteriorarea imprimantei în urma mutării necorespunzătoare sau împachetarea defectuoasSatisfacția Totală garantată este disponibilă în Statele Unite și Canada. Acoperirea poate diferi în afara acestor zone; pentru detalii, vă rugăm să contactați reprezentantul local.
## **Simboluri Marcate pe Produst**

Următoarele simboluri pot fi marcate pe produsul dumneavoastră.

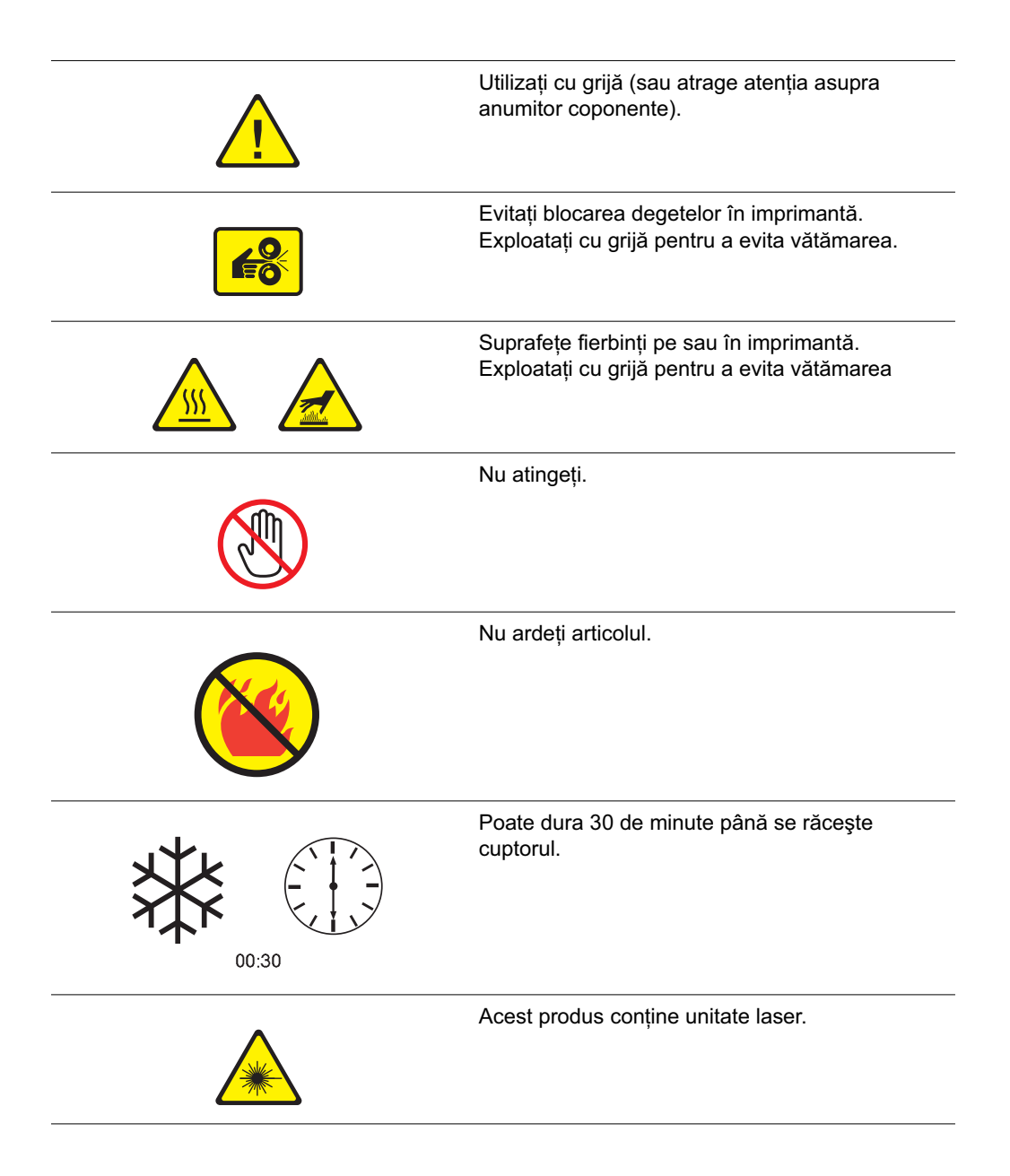